# Zacznij tutaj **Podręcznik szybkiej obsługi**

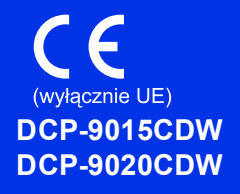

Aby uzyskać informacje na temat prawidłowej procedury konfiguracji i instalacji, należy najpierw przeczytać Przewodnik Bezpieczeństwa Produktu, a następnie niniejszy Podręcznik szybkiej obsługi. Aby wyświetlić Podręcznik szybkiej obsługi w innych językach, przejdź na stronę [http://solutions.brother.com/.](http://solutions.brother.com/)

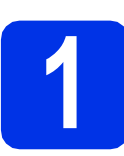

## **1 Rozpakowywanie urządzenia**

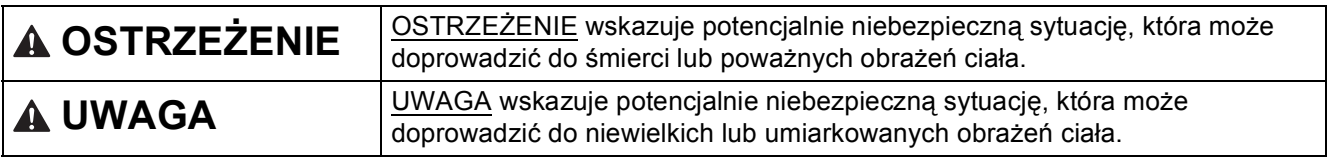

## **OSTRZEŻENIE**

- **Urządzenie jest pakowane w plastikowe torebki. Aby uniknąć ryzyka uduszenia, plastikowe opakowania należy trzymać z dala od niemowląt i dzieci. Plastikowe torebki to nie zabawki.**
- **Urządzenie jest ciężkie i waży ponad 20,0 kg. Aby zapobiec możliwym obrażeniom, urządzenie powinny podnosić co najmniej dwie osoby. Jedna osoba powinna trzymać przód urządzenia, a druga tył. Przy stawianiu urządzenia należy zachować ostrożność, aby nie przycisnąć palców.**

#### **INFORMACJA**

- Większość rysunków w niniejszym Podręczniku szybkiej obsługi przedstawia model DCP-9020CDW.
- Wokół urządzenia należy zachować przestrzeń minimalną, tak jak to pokazano na ilustracji.

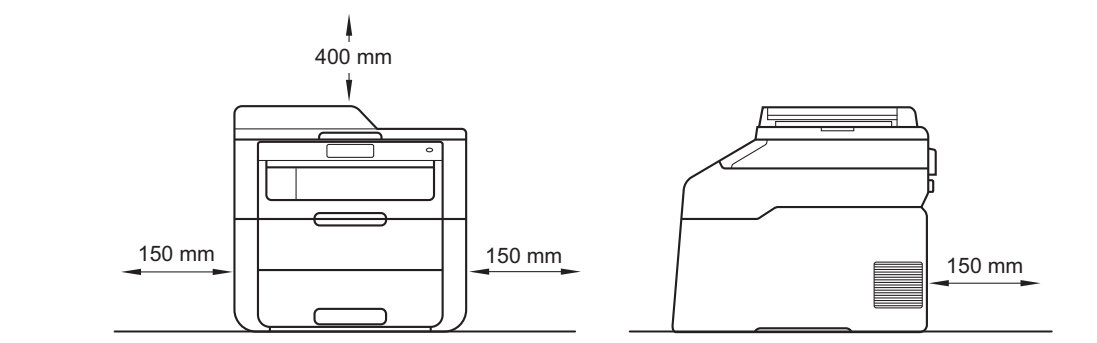

- Elementy znajdujące się w pudełku mogą różnić się w zależności od kraju.
- Zalecamy zachowanie oryginalnego opakowania.
- Kabel połączeniowy nie jest wyposażeniem standardowym. Należy zakupić przewód interfejsu odpowiedni do połączenia, które będzie używane (USB lub sieć (DCP-9020CDW)).

#### **Przewód USB**

- Zaleca się korzystanie z kabla USB 2.0 (typu A/B) o długości nie przekraczającej 2 m.
- NIE WOLNO jeszcze podłączać kabla połączeniowego. Podłączanie przewodu interfejsu wykonywane jest w ramach procesu instalacji MFL-Pro Suite.

#### **Kabel sieciowy (DCP-9020CDW)**

Należy korzystać ze skrętki kategorii 5 (lub wyższej) w przypadku sieci 10BASE-T lub 100BASE-TX Fast Ethernet.

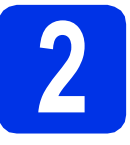

# **2 Usuń elementy opakowania urządzenia**

## **CAUTION UWAGA**

NIE WOLNO spożywać żelu krzemionkowego należy go wyrzucić. W przypadku połknięcia należy niezwłocznie uzyskać pomoc medyczną.

#### **WAŻNE**

NIE WOLNO jeszcze podłączać przewodu zasilającego do gniazdka ściennego.

- a Zdejmij taśmę pakunkową z zewnętrznej części urządzenia, wyjmij żel krzemionkowy oraz zdejmij folię zakrywającą szybę skanera.
- **b** Otwórz całkowicie górną pokrywę, podnosząc uchwyt $\bigcirc$ .

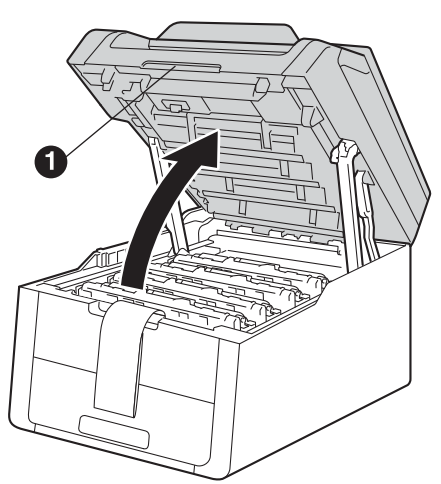

c Przesuń wszystkie osiem żółtych blokad bębna w kierunku strzałek (blokady mogą wymagać silnego popchnięcia).

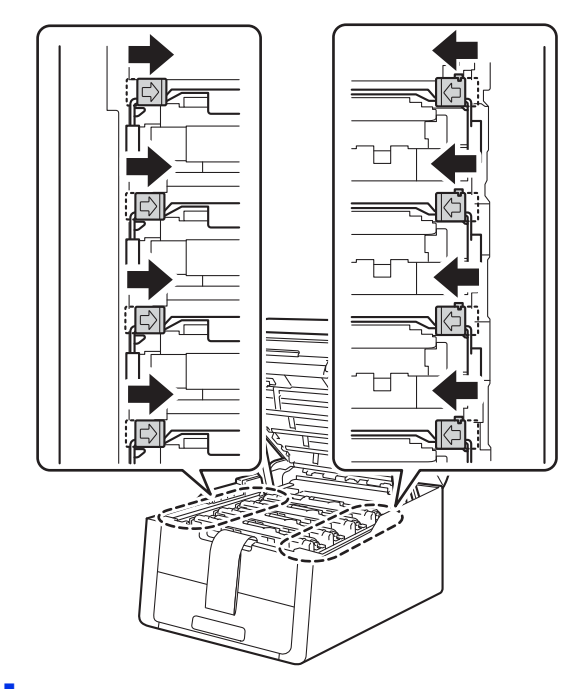

**d** Wyjmij wszystkie cztery zespoły jednostek bębnów i tonera.

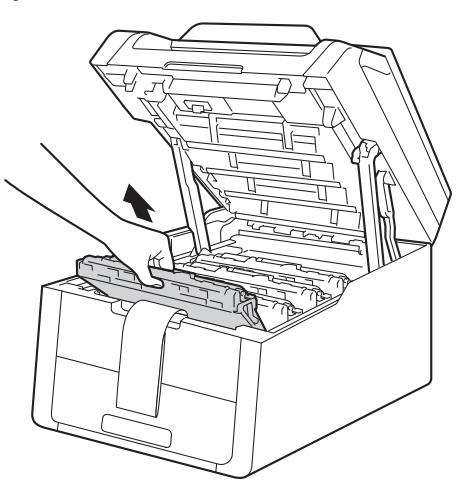

#### **WAŻNE**

Aby uniknąć problemów z jakością wydruku, NIE dotykaj zacieniowanych części pokazanych na ilustracji.

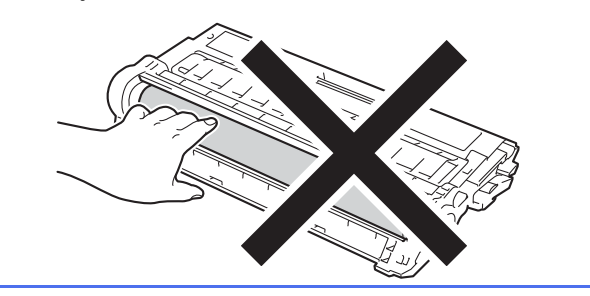

e Usuń pomarańczowy materiał pakunkowy z zespołu pasa.

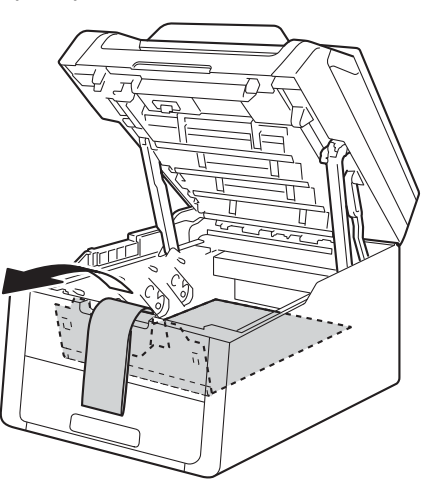

f Wyjmij pomarańczowy materiał pakunkowy z każdego zespołu jednostki bębna i tonera.

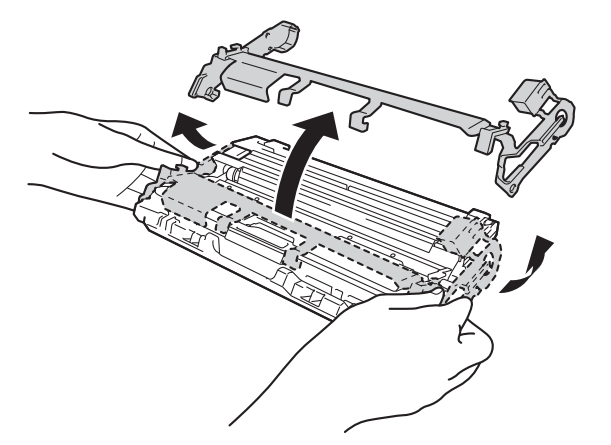

**g** Trzymaj poziomo obiema rękami zespół jednostki bębna i tonera i delikatnie kilkukrotnie potrząśnij nim na boki, aby równomiernie rozprowadzić znajdujący się w nim toner.

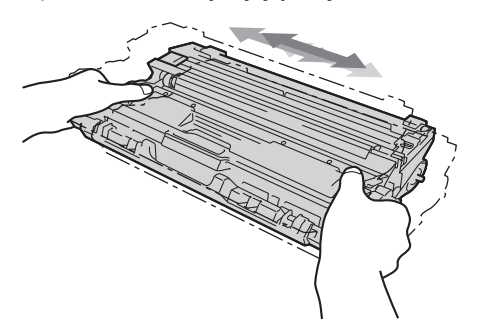

**h** Wsuń wszystkie cztery zespoły jednostek bębnów i tonerów do urządzenia. Upewnij się, że kolor tonera pasuje do koloru etykiety w urządzeniu.

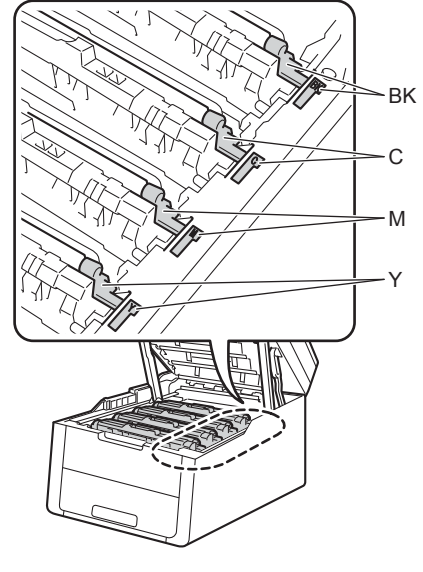

**BK — Czarny M — Magenta C — Niebiesko-zielony Y — Żółty**

**i** Zamknij górną pokrywę urządzenia.

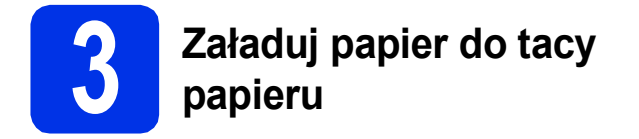

#### **a** Wyciągnij tacę papieru z urządzenia.

**b** Naciskając zieloną dźwignię zwalniającą prowadnic papieru  $\bigcirc$ , przesuń prowadnice papieru, dopasowując je do formatu wkładanego papieru. Upewnij się, że prowadnice są mocno osadzone w szczelinach.

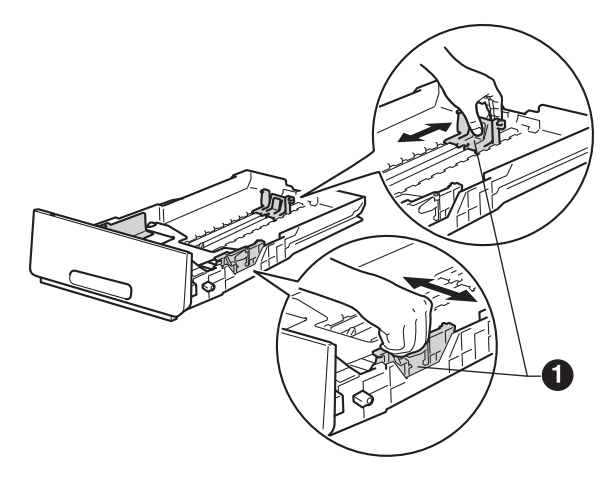

- **C** Rozwachluj dobrze stos papieru, aby uniknąć zacięcia papieru i niewłaściwego jego podawania.
- $\overline{\textbf{C}}$  Załadui papier do tacy i upewnij się, że:
	- Papier znajduje się poniżej znaku maksymalnej ilości papieru (VVV) <sup>0</sup>. Przepełnienie tacy papieru spowoduje zacięcie papieru.
	- Strona do druku jest skierowana w dół.
	- **Prowadnice papieru dotykają boków** papieru, aby był prawidłowo podawany.

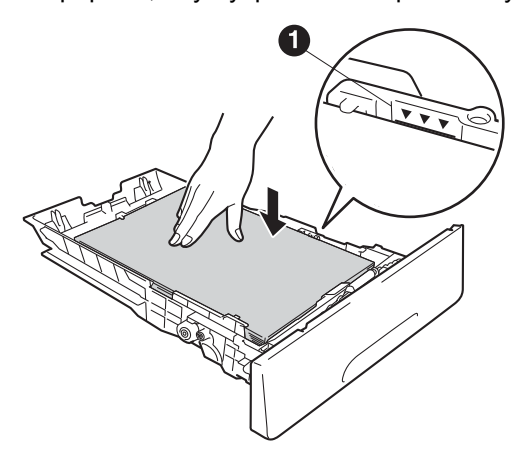

e <sup>W</sup>łóż tacę papieru do urządzenia. Upewnij się, że jest ona całkowicie włożona do urządzenia. f Podnieś klapkę podpory **@**, aby uniemożliwić ześlizgnięcie się papieru z tacy wyjściowej.

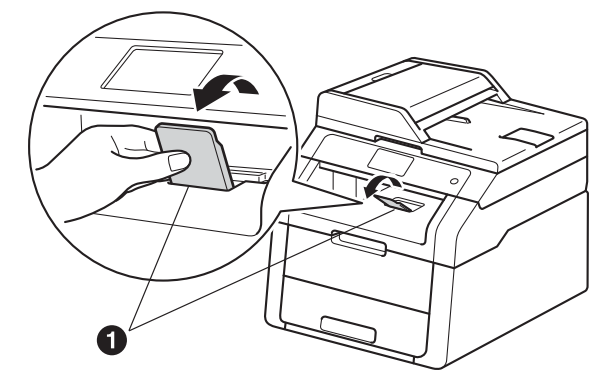

Aby uzyskać informacje na temat  $\mathbb Q$ zalecanego papieru, patrz: >> Podstawowy Podręcznik Użytkownika: *Zalecany papier i nośniki druku*.

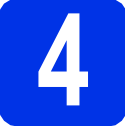

## **4 Podłącz przewód zasilający**

#### **WAŻNE**

NIE NALEŻY jeszcze podłączać kabla interfejsu.

**a** Podłącz przewód zasilający do gniazdka ściennego, a następnie podłącz go do gniazda elektrycznego.

**b** Naciśnij przycisk **o** na panelu sterowania.

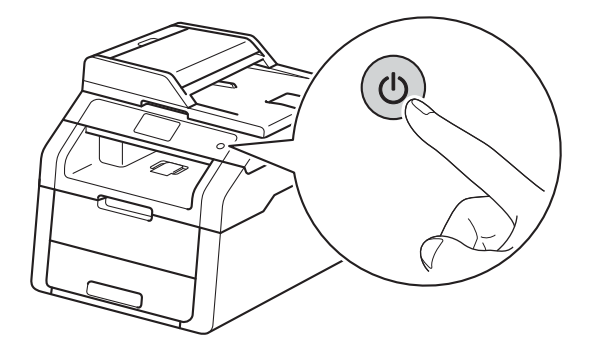

#### **WAŻNE**

NIE WOLNO dotykać ekranu dotykowego zaraz po podłączeniu przewodu zasilającego lub włączeniu urządzenia. Może to doprowadzić do wystąpienia błędu.

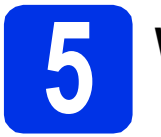

# **5 Wybierz język**

<span id="page-4-0"></span>**a** Po włączeniu zasilania urządzenia ekranie dotykowym wyświetli komunikat:

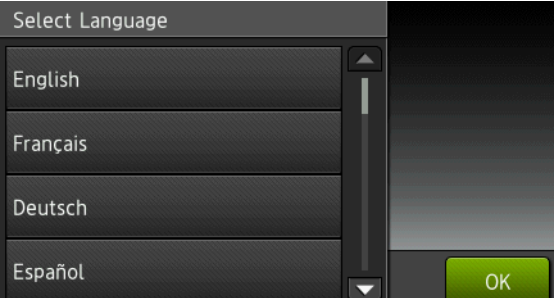

Przeciągnij palcem w górę lub w dół lub naciśnij **▲ lub V**, aby wyświetlić swój język, a następnie naciśnij swój język. Naciśnij przycisk OK.

**b** Ekranie dotykowym wyświetli monit o potwierdzenie dokonanego wyboru.

> Jeśli ekranie dotykowym wyświetla prawidłowy język, naciśnij Tak.

 $-$ LUB $-$ 

N[a](#page-4-0)ciśnij Nie, aby przejść do kroku a i ponownie wybrać język.

#### **INFORMACJA**

W przypadku ustawienia nieprawidłowego języka,

język można zmienić za pomocą przycisku  $\|\cdot\|$ na

ekranie dotykowym.  $\begin{bmatrix} 1 \\ 1 \end{bmatrix}$ , Ustawienia, Wstępne ustaw., Miejscowy jęz.)

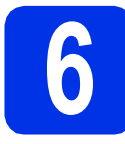

## **6 Ustawianie daty i godziny**

- **a** Naciśnij przycisk **ik**
- $\bullet$  Naciśnij przycisk $\odot$  00:00 01.01.2014 (Data i czas).
- **C** Naciśnij przycisk Data.
- **d** Wprowadź dwie ostatnie cyfry roku na ekranie dotykowym, a następnie naciśnij przycisk OK.

(np. Wprowadź 1, 3 dla roku 2013).

- e Wprowadź dwie cyfry oznaczające miesiąc na ekranie dotykowym, a następnie naciśnij przycisk OK.
- f Wprowadź dwie cyfry oznaczające dzień na ekranie dotykowym, a następnie naciśnij przycisk OK.
- **g** Naciśnij przycisk Czas.
- **h** Wprowadź godzinę w formacie 24-godzinnym przy użyciu cyfr na ekranie dotykowym, a następnie naciśnij przycisk OK.
- i Naciśnij przycisk ...

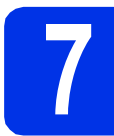

## **7 Automatyczna zmiana czasu**

Istnieje możliwość ustawienia urządzenia tak, aby automatycznie przestawiało godzinę. Urządzenie przestawi zegar o godzinę do przodu wiosną i o godzinę do tyłu jesienią.

**a** Naciśnij przycisk **i.**  $\bullet$  Naciśnij przycisk $\odot$  00:00 01.01.2014 (Data i czas). **C** Naciśnij przycisk Automatyczna zmiana czasu. **d** Naciśnij przycisk  $W^{\perp}$ . (lub  $W^{\perp}$ .). e Naciśnij przycisk<sup>T</sup>. **8 Ustawienie strefy czasowej**

W urządzeniu można ustawić strefę czasową dla danej lokalizacji.

**a** Naciśnij przycisk **in**. **b** Naciśnij przycisk $\odot$  00:00 01.01.2014 (Data i czas). c Naciśnij przycisk Strefa czasowa. **d** Wprowadź strefę czasową. Naciśnij przycisk OK. e Naciśnij przycisk<sup>1</sup>.

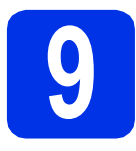

## **9 Wybór rodzaju połączenia**

Niniejsze instrukcje instalacji dotyczą systemów operacyjnych Windows® XP Home/Windows® XP Professional, Windows<sup>®</sup> XP Professional x64 Edition, Windows Vista<sup>®</sup>, Windows<sup>®</sup> 7, Windows<sup>®</sup> 8 oraz Mac OS X v10.6.8, 10.7.x i 10.8.x.

#### **INFORMACJA**

- W przypadku systemów operacyjnych Windows Server® 2003/2003 x64 Edition/2008/2008 R2/2012 i Linux® przejdź na stronę danego modelu pod adresem <http://solutions.brother.com/>.
- Możesz odwiedzić nasza stronę <http://solutions.brother.com/>, aby uzyskać wsparcie dla produktu, najnowsze aktualizacje sterownika drukarki i programów narzędziowych, oraz odpowiedzi na najczęściej zadawane pytania (FAQ).

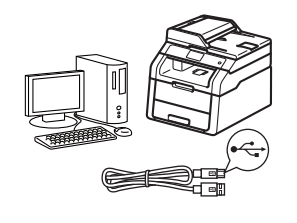

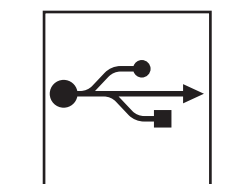

## **W przypadku kabli interfejsu USB**

Windows®, przejdź [do strony 8](#page-7-0) Macintosh, przejdź [do strony 10](#page-9-0)

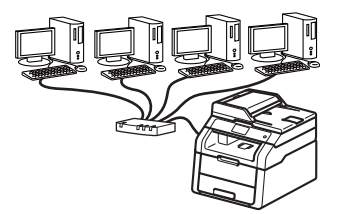

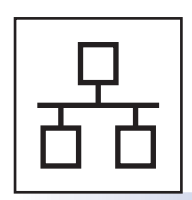

## **Dla użytkowników sieci przewodowej (DCP-9020CDW)**

Windows®, przejdź [do strony 11](#page-10-0) Macintosh, przejdź [do strony 14](#page-13-0)

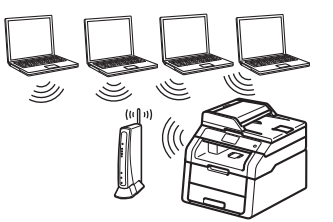

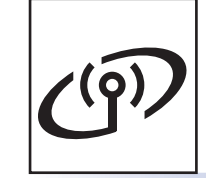

## **Dla użytkowników sieci bezprzewodowej**

Windows® i Macintosh, przejdź [do strony 16](#page-15-0)

#### **INFORMACJA**

Aby podłączyć urządzenie z systemem iOS, Android™ lub Windows® Phone do urządzenia Brother za pomocą funkcji Wi-Fi Direct™, pobierz Podręcznik Wi-Fi Direct™ pod adresem <http://solutions.brother.com/>.

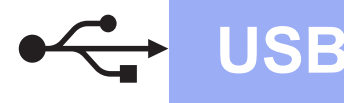

## <span id="page-7-0"></span>**Użytkownicy interfejsu Windows® USB (Windows® XP/XP Professional x64 Edition/Windows Vista®/ Windows® 7/Windows® 8)**

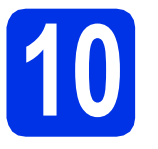

# **10 Przed instalacj<sup>ą</sup>**

#### **INFORMACJA**

Płyta CD-ROM z programem instalacyjnym zawiera oprogramowanie Nuance™ PaperPort™ 12SE. To oprogramowanie obsługuje systemy operacyjne Windows® XP (SP3 lub nowszy), XP Professional x64 Edition (SP2 lub nowszy), Windows Vista® (SP2 lub nowszy) oraz Windows® 7 i Windows® 8. Przed zainstalowaniem pakietu oprogramowania MFL-Pro Suite należy dokonać aktualizacji do najnowszego dodatku Service Pack dla systemu Windows®.

- a Upewnij się, że komputer jest WŁĄCZONY i użytkownik jest zalogowany z uprawnieniami administratora.
- $\overline{\textbf{b}}$  Naciśnii i przytrzymaj przycisk  $\textcircled{\tiny{\textcircled{\tiny{0}}}}$ . aby wyłączyć urządzenie i upewnij się, że przewód interfejsu USB **NIE JEST** podłączony. Jeśli został on już podłączony, należy go odłączyć.

## **11 Instalowanie pakietu<br><b>11 Install Installer**<br>**Installation**<br>**Installer oprogramowania MFL-Pro Suite**

**a** Umieść płyte CD-ROM w napedzie CD-ROM. Jeżeli pojawi się ekran z nazwami modeli, wybierz model swojego urządzenia. Jeśli pojawi się ekran z wersjami językowymi, wybierz swój język.

#### **INFORMACJA**

• Jeśli ekran Brother nie zostanie wyświetlony automatycznie, przejdź do sekcji **Komputer (Mój komputer)**.

(W przypadku systemu Windows® 8: kliknij

ikonę (**Eksplorator plików**) na pasku zadań, a następnie przejdź do opcji **Komputer**).

Kliknij dwukrotnie ikonę CD-ROM, a następnie kliknij dwukrotnie pozycję **start.exe**.

• Jeśli zostanie wyświetlony ekran **Kontrola konta użytkownika**, kliknij **Kontynuuj** lub **Tak**. <span id="page-7-1"></span>b Kliknij **Zainstaluj pakiet MFL-Pro**, a następnie kliknij **Tak** w kolejnych dwóch oknach jeśli akceptujesz umowy licencyjne.

#### **INFORMACJA**

Jeśli instalacja nie będzie automatycznie kontynuowana, uruchom instalację ponownie wysuwając, a następnie ponownie wkładając płytę do napędu CD-ROM lub klikając dwukrotnie program **start.exe** w katalogu głównym. Kontynuuj od kroku [b](#page-7-1) w celu zainstalowania pakietu oprogramowania MFL-Pro Suite.

c Wybierz **Połączenie lokalne (USB)**, a następnie kliknij **Dalej**.

#### **INFORMACJA**

Aby zainstalować sterownik PS (sterownik drukarki BR-Script3), wybierz **Instalacja konfigurowana przez klienta**, a następnie wykonaj instrukcje wyświetlane na ekranie.

- **d** Wykonuj instrukcje wyświetlane na ekranie aż do wyświetlenia ekranu **Podłącz kabel USB**.
- e Podłącz przewód USB do portu USB

oznaczonego symbolem  $\left|\leftarrow\right|$  w urządzeniu, a następnie podłącz przewód do komputera.

f Naciśnij (0), aby włączyć urządzenie.

Instalacja będzie kontynuowana automatycznie. Ekrany instalacyjne wyświetlane są kolejno. Po wyświetleniu monitu postępuj zgodnie z instrukcjami wyświetlanymi na ekranie.

#### **WAŻNE**

NIE anuluj żadnych ekranów podczas procesu instalacji. Wyświetlenie wszystkich ekranów może potrwać kilka minut.

- g Po wyświetleniu ekranu **Rejestracja On-Line**, dokonaj wyboru i postępuj zgodnie z instrukcjami wyświetlanymi na ekranie. Po zakończeniu procesu rejestracji kliknij **Dalej**.
- h Po wyświetleniu ekranu **Instalacja został<sup>a</sup> zakończona** dokonaj wyboru, a następnie kliknij **Dalej**.

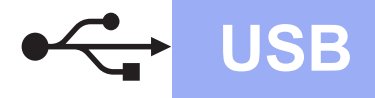

# **USB Windows®**

## **12 Zakończenie i ponowne uruchomienie**

a Kliknij opcj<sup>ę</sup> **Zakończ**, aby ponownie uruchomić komputer. Po ponownym uruchomieniu komputera należy zalogować się jako użytkownik z uprawnieniami Administratora.

#### **INFORMACJA**

- Jeśli podczas instalacji oprogramowania zostanie wyświetlony komunikat o błędzie, wykonaj następujące czynności:
	- Użytkownicy systemów Windows® XP, Windows Vista® i Windows® 7: uruchom program **Instalowanie diagnostyki**

znajdujący się w menu **(Start)** > **Wszystkie programy** > **Brother** > **DCP-XXXX** (gdzie DCP-XXXX to nazwa posiadanego modelu).

- Użytkownicy systemu Windows® 8: aby uruchomić program **Instalowanie** 

**diagnostyki** kliknij dwukrotnie ikonę (**Brother Utilities**) na pulpicie, a następnie kliknij listę rozwijaną i wybierz nazwę modelu (jeśli nie została już wybrana). Kliknij **Narzędzia** w lewym pasku nawigacyjnym.

• W zależności od ustawień zabezpieczeń podczas korzystania z urządzenia lub jego oprogramowania może zostać wyświetlone okno zabezpieczeń systemu Windows® lub oprogramowania antywirusowego. Zezwól lub dopuść operację, aby kontynuować.

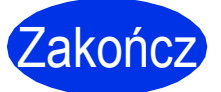

Zakończ **Instalacja został<sup>a</sup> zakończona.**

#### **INFORMACJA**

- Użytkownicy systemu Windows® 8: jeśli instrukcje Brother dostarczone na płycie CD-ROM są w formacie PDF, użyj programu Adobe® Reader® do ich otwarcia. Jeśli na komputerze zainstalowany jest program Adobe® Reader®, ale nie można otworzyć plików w programie Adobe® Reader®, zmień powiązanie plików dla formatu PDF (patrz *[Jak](#page-31-0)  otworzyć [plik PDF w programie Adobe](#page-31-0)® Reader<sup>®</sup> (Windows<sup>®</sup> 8) > > strona 32).*
- **Sterownik drukarki XML Paper Specification** Sterownik drukarki XML Paper Specification stanowi najlepszy wybór dla systemów Windows Vista®, Windows® 7 i Windows® 8 przy drukowaniu z aplikacji, które używają specyfikacji XML Paper Specification. Najnowszą wersję sterownika można pobrać ze strony Brother Solutions Center pod adresem [http://solutions.brother.com/.](http://solutions.brother.com/)

**USB**

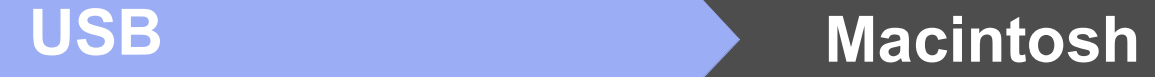

## <span id="page-9-0"></span>**Użytkownicy interfejsu USB w przypadku komputerów Macintosh (Mac OS X v10.6.8, 10.7.x, 10.8.x)**

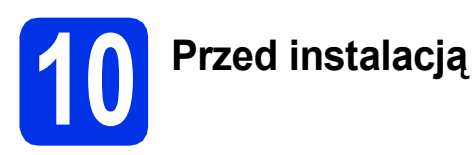

#### **WAŻNE**

W przypadku systemu Mac OS X v10.6.7 lub starszego: dokonaj aktualizacji do systemu Mac OS X v10.6.8, 10.7.x, 10.8.x. (Aby pobrać najnowsze sterowniki oraz informacje dla systemu operacyjnego Mac OS X, odwiedź naszą stronę internetową <http://solutions.brother.com/>).

a Upewnij się, że urządzenie jest podłączone do źródła zasilania prądem zmiennym i komputer Macintosh jest WŁĄCZONY. Użytkownik musi być zalogowany na komputerze z uprawnieniami Administratora.

**b** Podłacz przewód USB do portu USB oznaczonego symbolem  $\leftarrow$  w urządzeniu, a

następnie podłącz przewód do komputera Macintosh.

c Upewnij się, że urządzenie jest włączone.

## **11 Instalowanie pakietu oprogramowania MFL-Pro Suite**

- **a** Włóż płytę CD-ROM do napędu CD-ROM, a następnie kliknij dwukrotnie ikonę **BROTHER** na pulpicie.
- b Kliknij dwukrotnie ikon<sup>ę</sup> **Start Here OSX** (Rozpocznij tutaj OSX). Po wyświetleniu monitu wybierz model.
- c Wybierz **Local Connection (USB)** (Połączenie lokalne (USB)), a następnie kliknij **Next** (Dalej).
- d Ekrany instalacyjne wyświetlane są kolejno. Po wyświetleniu monitu postępuj zgodnie z instrukcjami wyświetlanymi na ekranie.

#### **WAŻNE**

NIE anuluj żadnych ekranów podczas procesu instalacji. Ukończenie instalacji może potrwać kilka minut.

- e Wybierz urządzenie z listy, a następnie kliknij przycisk **Next** (Dalej).
- f Po wyświetleniu ekranu **Add Printer** (Dodaj drukarkę) kliknij przycisk **Add Printer** (Dodaj drukarkę).
- **C** Wybierz urządzenie z listy, a następnie kliknij przycisk **Add** (Dodaj), a następnie kliknij **Next** (Dalej).

#### **INFORMACJA**

Aby dodać sterownik PS (sterownik drukarki BR-Script3), wybierz go z menu podręcznego **Print Using (Use)** (Wydrukuj używając (Użycie)).

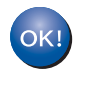

**Instalacja pakietu oprogramowania MFL-Pro Suite została zakończona. Przejdź do kroku** 12 **[na stronie 10.](#page-9-1)**

<span id="page-9-1"></span>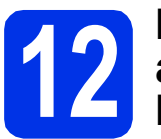

## **12 Pobieranie i instalacja Presto! PageManager aplikacji**

Po zainstalowaniu aplikacji Presto! PageManager do aplikacji Brother ControlCenter2 dodawana jest funkcja OCR. Za pomocą aplikacji Presto! PageManager można z łatwością skanować, udostępniać i organizować zdjęcia i dokumenty.

**a** Na ekranie **Brother Support** (Wsparcie firmy Brother) kliknij **Presto! PageManager** i postępuj zgodnie z instrukcjami wyświetlanymi na ekranie.

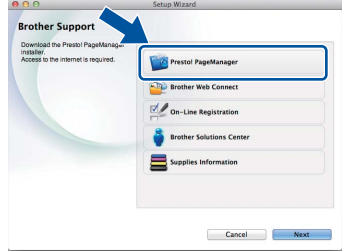

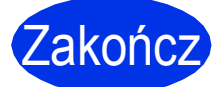

#### Zakończ **Instalacja został<sup>a</sup> zakończona.**

## <span id="page-10-0"></span>**Użytkownicy interfejsu sieci przewodowej Windows® (Windows® XP/XP Professional x64 Edition/Windows Vista®/ Windows® 7/Windows® 8) (DCP-9020CDW)**

<span id="page-10-2"></span>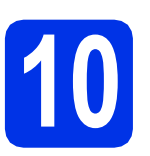

# **10 Przed instalacj<sup>ą</sup>**

#### **INFORMACJA**

- Płyta CD-ROM z programem instalacyjnym zawiera oprogramowanie Nuance™ PaperPort™ 12SE. To oprogramowanie obsługuje systemy operacyjne Windows® XP (SP3 lub nowszy), XP Professional x64 Edition (SP2 lub nowszy), Windows Vista® (SP2 lub nowszy) oraz Windows® 7 i Windows® 8. Przed zainstalowaniem pakietu oprogramowania MFL-Pro Suite należy dokonać aktualizacji do najnowszego dodatku Service Pack dla systemu Windows®.
- Na czas instalacji wyłącz zapory osobiste (inne niż Zapora systemu Windows®), oprogramowanie antyszpiegowskie i antywirusowe.
- a Upewnij się, że komputer jest WŁĄCZONY i użytkownik jest zalogowany z uprawnieniami administratora.
- **b** Zdejmij zatyczkę ochronną z portu Ethernet oznaczonego symbolem  $\frac{P}{d}$  w urządzeniu.

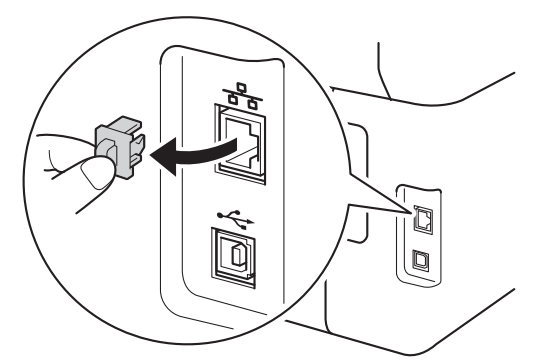

- **C** Podłącz kabel sieciowy do portu Ethernet w urządzeniu, a następnie podłącz go do wolnego portu w koncentratorze.
- **d** Upewnij się, że urządzenie jest włączone.

## **11 Instalowanie pakietu<br><b>11 Instalog MFL-Pro Suite oprogramowania MFL-Pro Suite**

a Umieść płytę CD-ROM w napędzie CD-ROM. Jeżeli pojawi się ekran z nazwami modeli, wybierz model swojego urządzenia. Jeśli pojawi się ekran z wersjami językowymi, wybierz swój język.

#### **INFORMACJA**

• Jeśli ekran Brother nie zostanie wyświetlony automatycznie, przejdź do sekcji **Komputer (Mój komputer)**.

(W przypadku systemu Windows® 8: kliknij

ikonę (**Eksplorator plików**) na pasku zadań, a następnie przejdź do opcji **Komputer**).

Kliknij dwukrotnie ikonę CD-ROM, a następnie kliknij dwukrotnie pozycję **start.exe**.

- Jeśli zostanie wyświetlony ekran **Kontrola konta użytkownika**, kliknij **Kontynuuj** lub **Tak**.
- <span id="page-10-1"></span>b Kliknij **Zainstaluj pakiet MFL-Pro**, a następnie kliknij **Tak** w kolejnych dwóch oknach jeśli akceptujesz umowy licencyjne.

#### **INFORMACJA**

Jeśli instalacja nie będzie automatycznie kontynuowana, uruchom instalację ponownie wysuwając, a następnie ponownie wkładając płytę do napędu CD-ROM lub klikając dwukrotnie program **start.exe** w katalogu głównym. Kontynuuj od kroku **[b](#page-10-1)** w celu zainstalowania pakietu oprogramowania MFL-Pro Suite.

c Wybierz **Połączenie kablem sieciowym (Ethernet)**, a następnie kliknij **Dalej**.

#### **INFORMACJA**

Aby zainstalować sterownik PS (sterownik drukarki BR-Script3), wybierz **Instalacja konfigurowana przez klienta**, a następnie wykonaj instrukcje wyświetlane na ekranie.

**Sie ć**

 **przewodowa**

## **Sieć przewodowa Windows®**

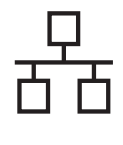

d Po wyświetleniu ekranu **Wykryto oprogramowanie antywirusowe lub zaporę ogniową** wybierz opcję **Zmień ustawienia zapory tak, aby uzyskać pełne połączenie sieciowe i kontynuuj instalację. (Zalecane)** i kliknij przycisk **Dalej**.

Jeśli Zapora systemu Windows® nie jest używana, zapoznaj się z podręcznikiem użytkownika posiadanego oprogramowania, aby uzyskać informacie na temat dodawania następujących portów sieciowych:

- Do skanowania sieci dodaj port UDP 54925.
- Jeżeli nadal masz problemy z połączeniem sieciowym, dodaj porty UDP 161 i 137.

e Instalacja będzie kontynuowana automatycznie. Ekrany instalacyjne wyświetlane są kolejno. Po wyświetleniu monitu postępuj zgodnie z instrukcjami wyświetlanymi na ekranie.

#### **WAŻNE**

NIE anuluj żadnych ekranów podczas procesu instalacji. Wyświetlenie wszystkich ekranów może potrwać kilka minut.

#### **INFORMACJA**

- Po wyświetleniu monitu wybierz urządzenie z listy, a następnie kliknij przycisk **Dalej**.
- Jeśli do sieci podłączonych jest kilka urządzeń tego samego modelu, zostanie wyświetlony adres IP i nazwa węzła, pomagające w zidentyfikowaniu urządzenia.
- Jeśli zostanie wyświetlony ekran **Zabezpieczenia systemu Windows**, zaznacz pole wyboru i kliknij **Zainstaluj** w celu prawidłowego zakończenia instalacji.
- f Po wyświetleniu ekranu **Rejestracja On-Line**, dokonaj wyboru i postępuj zgodnie z instrukcjami wyświetlanymi na ekranie. Po zakończeniu procesu rejestracji kliknij **Dalej**.
- g Po wyświetleniu ekranu **Instalacja został<sup>a</sup> zakończona** dokonaj wyboru, a następnie kliknij **Dalej**.

## **12 Zakończenie i ponowne uruchomienie**

a Kliknij opcj<sup>ę</sup> **Zakończ**, aby ponownie uruchomić komputer. Po ponownym uruchomieniu komputera należy zalogować się jako użytkownik z uprawnieniami Administratora.

#### **INFORMACJA**

- Jeśli podczas instalacji oprogramowania zostanie wyświetlony komunikat o błędzie, wykonaj następujące czynności:
	- Użytkownicy systemów Windows® XP, Windows Vista® i Windows® 7: uruchom program **Instalowanie diagnostyki**

znajdujący się w menu **(Start)** > **Wszystkie programy** > **Brother** > **DCP-XXXX LAN** (gdzie DCP-XXXX to nazwa posiadanego modelu).

Użytkownicy systemu Windows<sup>®</sup> 8: aby uruchomić program **Instalowanie** 

**diagnostyki** kliknij dwukrotnie ikonę (**Brother Utilities**) na pulpicie, a następnie kliknij listę rozwijaną i wybierz nazwę modelu (jeśli nie została już wybrana). Kliknij **Narzędzia** w lewym pasku nawigacyjnym.

• W zależności od ustawień zabezpieczeń podczas korzystania z urządzenia lub jego oprogramowania może zostać wyświetlone okno zabezpieczeń systemu Windows® lub oprogramowania antywirusowego. Zezwól lub dopuść operację, aby kontynuować.

## **13** Instalacja pakietu<br>**13 O** MFL-Pro Suite na **oprogramowania MFL-Pro Suite na dodatkowych komputerach (jeśli jest to konieczne)**

Aby korzystać z urządzenia na wielu komputerach w sieci, zainstaluj pakiet oprogramowania MFL-Pro Suite na każdym z nich. Przejdź [do kroku](#page-10-2) 10 na [stronie 11.](#page-10-2)

#### **INFORMACJA**

#### **Licencja sieciowa (Windows®)**

Niniejszy produkt zawiera licencję dla maksymalnie pięciu użytkowników. Licencja ta obejmuje instalację pakietu oprogramowania MFL-Pro Suite wraz z oprogramowaniem Nuance™ PaperPort™ 12SE na maksymalnie pięciu komputerach podłączonych do sieci. Aby używać programu Nuance™ PaperPort™ 12SE na więcej niż pięciu komputerach, konieczny jest zakup zestawu Brother NL-5, który stanowi wielostanowiskową umowę licencyjną dla pięciu dodatkowych użytkowników. Aby dokonać zakupu pakietu NL-5, skontaktuj się z autoryzowanym przedstawicielem firmy Brother lub z działem obsługi klienta firmy Brother.

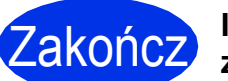

#### Zakończ **Instalacja został<sup>a</sup> zakończona.**

#### **INFORMACJA**

- Użytkownicy systemu Windows® 8: jeśli instrukcje Brother dostarczone na płycie CD-ROM są w formacie PDF, użyj programu Adobe® Reader® do ich otwarcia. Jeśli na komputerze zainstalowany jest program Adobe® Reader®, ale nie można otworzyć plików w programie Adobe® Reader®, zmień powiązanie plików dla formatu PDF (patrz *[Jak](#page-31-0)  otworzyć [plik PDF w programie Adobe](#page-31-0)® Reader<sup>®</sup> (Windows<sup>®</sup> 8)* > > strona 32).
- **Sterownik drukarki XML Paper Specification** Sterownik drukarki XML Paper Specification stanowi najlepszy wybór dla systemów Windows Vista®, Windows® 7 i Windows® 8 przy drukowaniu z aplikacji, które używają specyfikacji XML Paper Specification. Najnowszą wersję sterownika można pobrać ze strony Brother Solutions Center pod adresem <http://solutions.brother.com/>.

## <span id="page-13-0"></span>**Użytkownicy interfejsu sieci przewodowej w przypadku komputerów Macintosh (Mac OS X v10.6.8, 10.7.x, 10.8.x) (DCP-9020CDW)**

<span id="page-13-2"></span>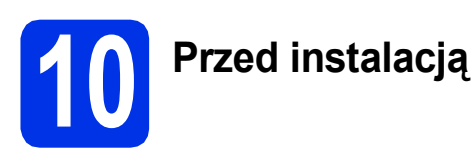

### **WAŻNE**

W przypadku systemu Mac OS X v10.6.7 lub starszego: dokonaj aktualizacji do systemu Mac OS X v10.6.8, 10.7.x, 10.8.x. (Aby pobrać najnowsze sterowniki oraz informacje dla systemu operacyjnego Mac OS X, odwiedź naszą stronę internetową <http://solutions.brother.com/>).

- a Upewnij się, że urządzenie jest podłączone do źródła zasilania prądem zmiennym i komputer Macintosh jest WŁĄCZONY. Użytkownik musi być zalogowany na komputerze z uprawnieniami Administratora.
- **b** Zdejmij zatyczkę ochronną z portu Ethernet oznaczonego symbolem  $\frac{P}{d}$  w urządzeniu.

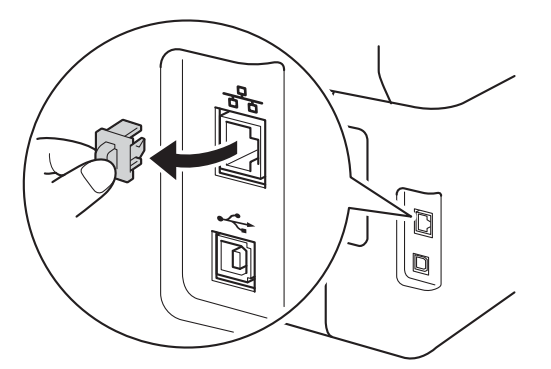

- **C** Podłącz kabel sieciowy do portu Ethernet w urządzeniu, a następnie podłącz go do wolnego portu w koncentratorze.
- **d** Upewnij się, że urządzenie jest włączone.

## **11 Instalowanie pakietu<br><b>11 Install**<br>**Installation**<br>**Installation oprogramowania MFL-Pro Suite**

- **a** Włóż płytę CD-ROM do napędu CD-ROM, a następnie kliknij dwukrotnie ikonę **BROTHER** na pulpicie.
- b Kliknij dwukrotnie ikon<sup>ę</sup> **Start Here OSX** (Rozpocznij tutaj OSX). Po wyświetleniu monitu wybierz model.
- c Wybierz **Wired Network Connection (Ethernet)** (Połączenie kablem sieciowym (Ethernet)), a następnie kliknij **Next** (Dalej).
- **d** Ekrany instalacyjne wyświetlane są kolejno. Po wyświetleniu monitu postępuj zgodnie z instrukcjami wyświetlanymi na ekranie.

## **WAŻNE**

NIE anuluj żadnych ekranów podczas procesu instalacji. Ukończenie instalacji może potrwać kilka minut.

e Wybierz urządzenie z listy, a następnie kliknij przycisk **Next** (Dalej).

#### **INFORMACJA**

- Jeśli do sieci podłączonych jest kilka urządzeń tego samego modelu, zostanie wyświetlony adres IP, pomagający w zidentyfikowaniu urządzenia.
- Jeśli wyświetlony zostanie ekran **Setup Network "Scan to" name** (Konfiguracja nazwa sieciowa "Skanuj do"), wykonaj poniższe instrukcje:

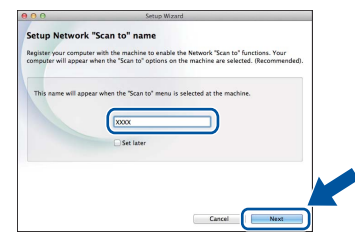

- 1) Wprowadź nazwę komputera Macintosh (maksymalnie 15 znaków).
- 2) Kliknij przycisk **Next** (Dalej). Przejdź do kroku [f](#page-13-1).

Wprowadzona nazwa zostanie wyświetlona na ekranie dotykowym po naciśnięciu przycisku Skanuj i wybraniu opcji skanowania (aby uzyskać więcej informacji, patrz >> Instrukcja *Oprogramowania*).

- <span id="page-13-1"></span>f Po wyświetleniu ekranu **Add Printer** (Dodaj drukarkę) kliknij przycisk **Add Printer** (Dodaj drukarkę).
- **g** Wybierz urządzenie z listy, a następnie kliknij przycisk **Add** (Dodaj), a następnie kliknij **Next** (Dalej).

(OS X v10.8.x)

Wybierz sterownik **DCP-XXXX CUPS** z menu podręcznego **Use** (Użycie) (gdzie XXXX to nazwa posiadanego modelu).

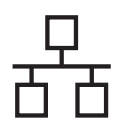

## **Sieć** przewodowa **Macintosh**

#### **INFORMACJA**

Aby dodać sterownik PS (sterownik drukarki BR-Script3), wybierz go z menu podręcznego **Print Using (Use)** (Wydrukuj używając (Użycie)).

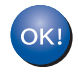

**Instalacja pakietu oprogramowania MFL-Pro Suite została zakończona. Przejdź do kroku** 12 **[na stronie 15](#page-14-0).**

<span id="page-14-0"></span>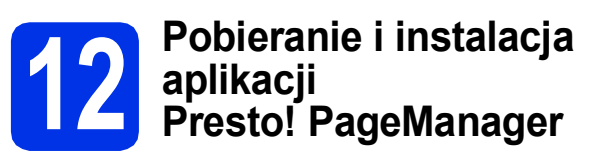

Po zainstalowaniu aplikacji Presto! PageManager do aplikacji Brother ControlCenter2 dodawana jest funkcja OCR. Za pomocą aplikacji Presto! PageManager można z łatwością skanować, udostępniać i organizować zdjęcia i dokumenty.

a Na ekranie **Brother Support** (Wsparcie firmy Brother) kliknij **Presto! PageManager** i postępuj zgodnie z instrukcjami wyświetlanymi na ekranie.

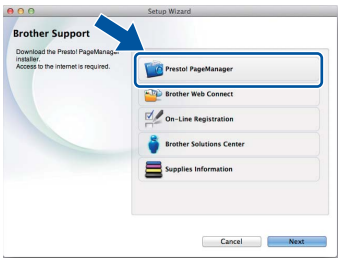

## **13 Instalacja pakietu**<br>**13 O MFL-Pro Suite na oprogramowania MFL-Pro Suite na dodatkowych komputerach (jeśli jest to konieczne)**

Aby korzystać z urządzenia na wielu komputerach w sieci, zainstaluj pakiet oprogramowania MFL-Pro Suite na każdym z nich. Przejdź [do kroku](#page-13-2) 10 na [stronie 14.](#page-13-2)

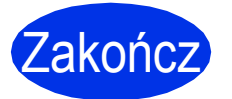

Zakończ **Instalacja został<sup>a</sup> zakończona.**

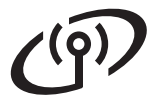

## <span id="page-15-0"></span>**Użytkownicy korzystający z interfejsu sieci bezprzewodowej**

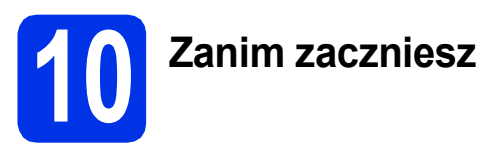

#### **WAŻNE**

- Jeżeli zamierzasz podłączyć urządzenie do sieci, zalecamy skontaktowanie się z administratorem sieci przed rozpoczęciem instalacji. Przed przystąpieniem do instalacji należy zapoznać się z ustawieniami sieci bezprzewodowej.
- Jeśli ustawienia bezprzewodowe urządzenia zostały już wcześniej skonfigurowane, przed ponowną konfiguracją ustawień bezprzewodowych należy zresetować ustawienia sieci.
	- 1. Na urządzeniu naciśnij przycisk i Ustawienia.
	- 2. Przeciągnij palcem w górę lub w dół lub naciśnij ▲ lub ▼, aby wyświetlić Sieć, a następnie naciśnij Sieć.
	- 3. Przeciągnij palcem w górę lub w dół lub naciśnij A lub  $\nabla$ , aby wyświetlić Resetuj sieć, a następnie naciśnij Resetuj sieć.
	- 4. Naciśnij przycisk Tak.
	- 5. Naciśnij Tak i przytrzymaj przez dwie sekundy.

#### **Tryb infrastruktury**

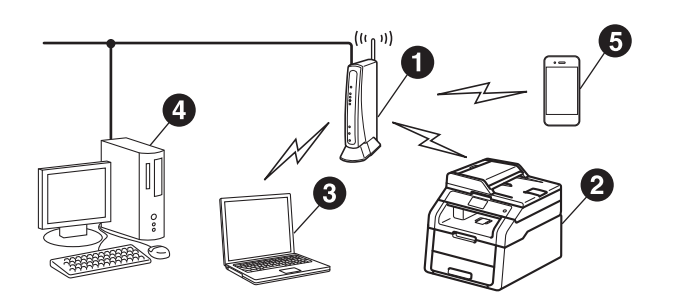

- **a** Bezprzewodowy punkt dostępowy/router
- **2** Bezprzewodowe urządzenie sieciowe (Twoje urządzenie)
- **<sup>6</sup>** Komputer obsługujący połączenia bezprzewodowe podłączony do bezprzewodowego punktu dostępowego/routera
- d Komputer obsługujący połączenie przewodowe podłączony do bezprzewodowego punktu dostępowego/routera
- **O** Urządzenie mobilne podłączone do bezprzewodowego punktu dostępowego/routera

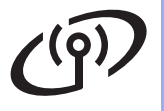

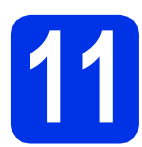

## **11 Wybierz metodę konfiguracji bezprzewodowej**

Poniższe instrukcje przedstawiają trzy metody konfigurowania urządzenia Brother w sieci bezprzewodowej. Wybierz metodę preferowaną w danym środowisku.

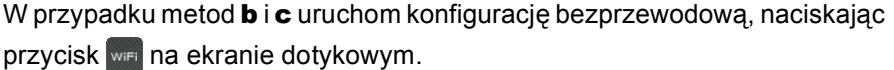

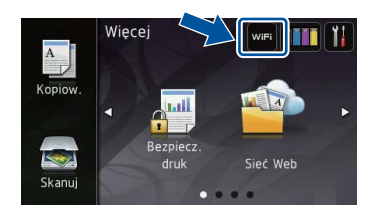

<span id="page-16-0"></span>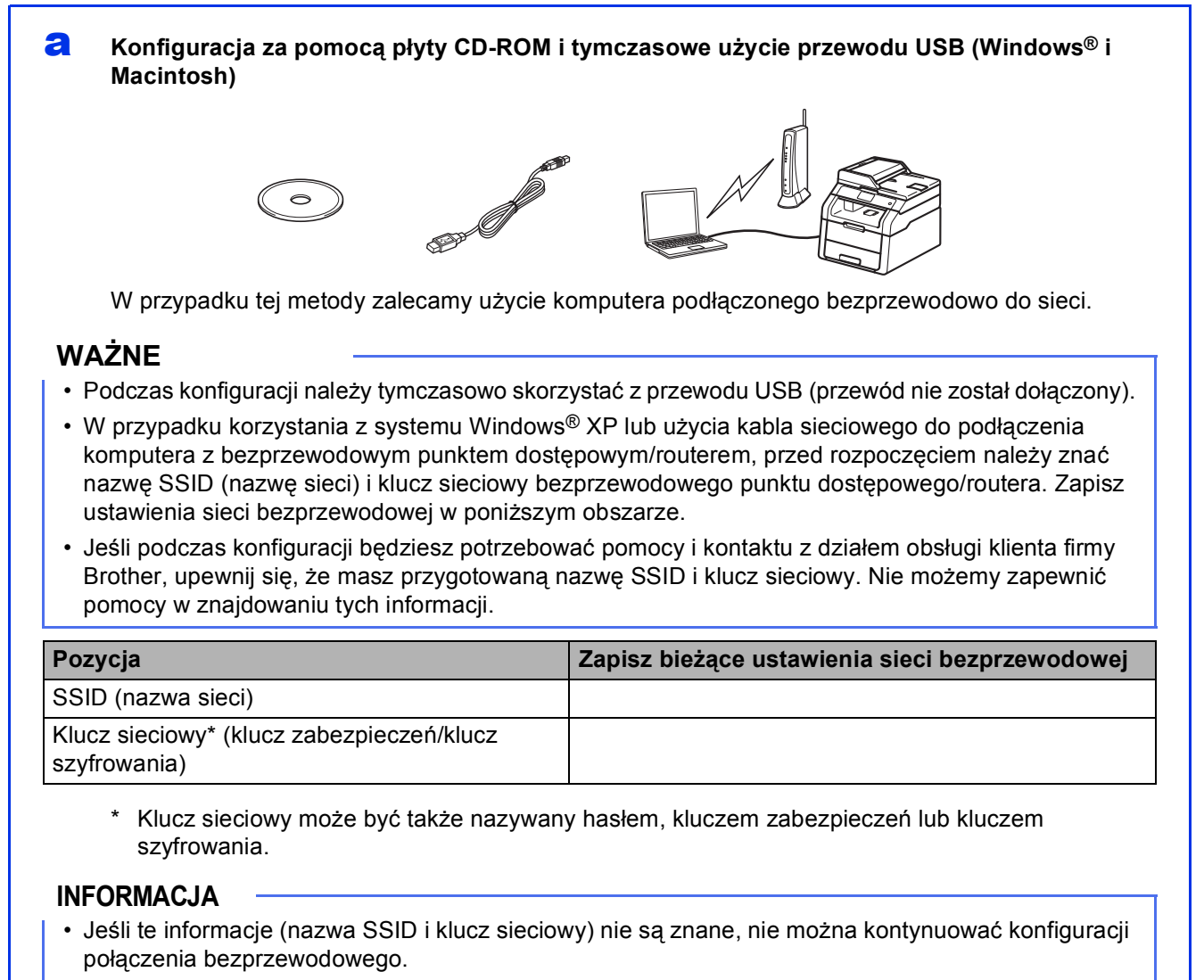

- Aby znaleźć te informacje (nazwę SSID i klucz sieci):
	- 1. Sprawdź dokumentację dostarczoną z bezprzewodowym punktem dostępowym/routerem.
	- 2. Domyślną nazwą SSID może być nazwa producenta punktu dostępowego/routera lub nazwa modelu.
	- 3. Jeśli informacje dotyczące zabezpieczeń nie są znane, należy skontaktować się z producentem routera, administratorem systemu lub dostawcą usług internetowych.

## **Teraz przejdź do [Strona 19](#page-18-0)**

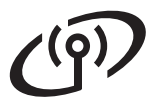

#### <span id="page-17-0"></span>b **<sup>R</sup>ęczna konfiguracja z poziomu panelu sterowania za pomocą kreatora konfiguracji (system Windows®, komputery Macintosh i urządzenia mobilne)**

Jeśli bezprzewodowy punkt dostępowy/router nie obsługuje trybu WPS (Wi-Fi Protected Setup™) lub AOSS™, **zapisz ustawienia sieci bezprzewodowej** z bezprzewodowego punktu dostępowego/routera w poniższym obszarze.

#### **WAŻNE**

Jeśli podczas konfiguracji będziesz potrzebować pomocy i kontaktu z działem obsługi klienta firmy Brother, upewnij się, że masz przygotowaną nazwę SSID (nazwę sieci) i klucz sieciowy. Nie możemy zapewnić pomocy w znajdowaniu tych informacji.

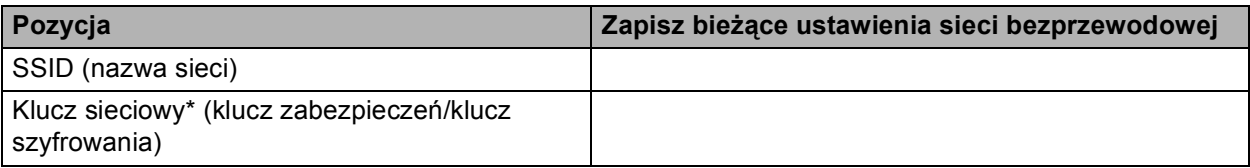

Klucz sieciowy może być także nazywany hasłem, kluczem zabezpieczeń lub kluczem szyfrowania.

#### **INFORMACJA**

- Jeśli te informacje (nazwa SSID i klucz sieciowy) nie są znane, nie można kontynuować konfiguracji połączenia bezprzewodowego.
- Aby znaleźć te informacje (nazwę SSID i klucz sieci):
	- 1. Sprawdź dokumentację dostarczoną z bezprzewodowym punktem dostępowym/routerem.
	- 2. Domyślną nazwą SSID może być nazwa producenta punktu dostępowego/routera lub nazwa modelu.
	- 3. Jeśli informacje dotyczące zabezpieczeń nie są znane, należy skontaktować się z producentem routera, administratorem systemu lub dostawcą usług internetowych.

#### **Teraz przejdź do [Strona 21](#page-20-0)**

<span id="page-17-1"></span>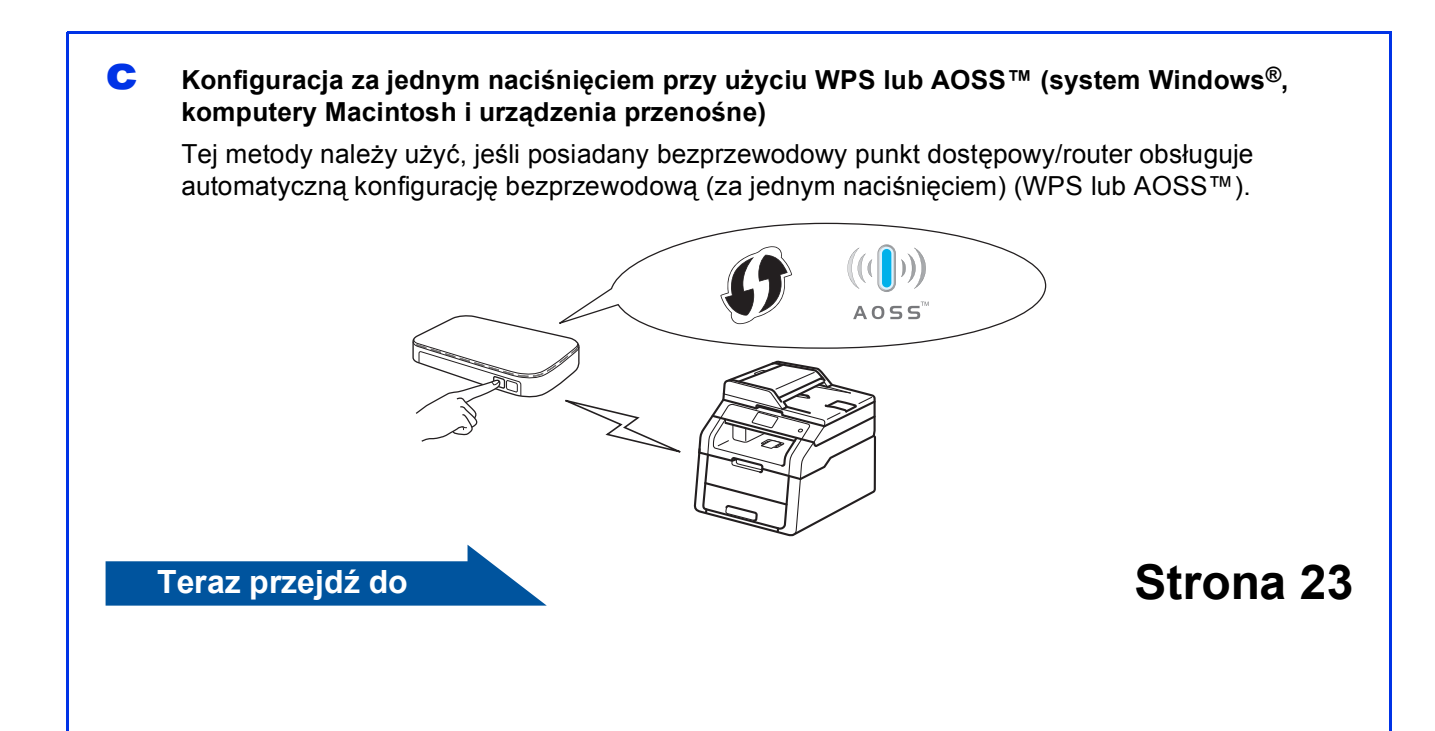

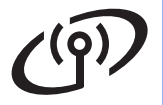

<span id="page-18-0"></span>**Konfiguracja za pomocą płyty CD-ROM i tymczasowe użycie przewodu USB (Windows® i Macintosh)**

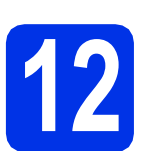

## **12 Skonfiguruj ustawienia bezprzewodowe**

#### **WAŻNE**

- Podczas konfiguracji należy tymczasowo skorzystać z przewodu USB (przewód nie został dołączony).
- W przypadku korzystania z systemu Windows® XP lub użycia kabla sieciowego do podłączenia komputera z bezprzewodowym punktem dostępowym/routerem przed rozpoczęciem należy znać nazwę SSID i klucz sieciowy bezprzewodowego punktu dostępowego/routera, zapisane w kroku [11-a](#page-16-0) na stronie [17.](#page-16-0)

#### **INFORMACJA**

- Jeśli urządzenie jest używane w obsługiwanej sieci bezprzewodowej IEEE 802.1x, patrz: >> Instrukcja Obsługi dla Sieci: *Korzystanie z uwierzytelniania IEEE 802.1x*.
- Ekrany opisane w tym kroku dotyczą systemu Windows®. Ekrany na komputerze mogą się różnić z zależności od systemu operacyjnego.

**a** Umieść płyte CD-ROM w napędzie CD-ROM.

#### **INFORMACJA**

(Windows®)

- Jeżeli pojawi się ekran z nazwami modeli, wybierz model swojego urządzenia. Jeśli pojawi się ekran z wersjami językowymi, wybierz swój język.
- Jeśli ekran Brother nie zostanie wyświetlony automatycznie, przejdź do sekcji **Komputer (Mój komputer)**.

(W przypadku systemu Windows® 8: kliknij

ikonę (**Eksplorator plików**) na pasku zadań, a następnie przejdź do opcji **Komputer**).

Kliknij dwukrotnie ikonę CD-ROM, a następnie kliknij dwukrotnie pozycję **start.exe**.

- Jeśli zostanie wyświetlony ekran **Kontrola konta użytkownika**, kliknij **Kontynuuj** lub **Tak**.
- <span id="page-18-1"></span>**b** (Windows<sup>®</sup>)

Kliknij **Zainstaluj pakiet MFL-Pro**, a następnie kliknij **Tak** w kolejnych dwóch oknach jeśli akceptujesz umowy licencyjne.

#### **INFORMACJA**

Jeśli instalacja nie będzie automatycznie kontynuowana, uruchom instalację ponownie wysuwając, a następnie ponownie wkładając płytę do napędu CD-ROM lub klikając dwukrotnie program **start.exe** w katalogu głównym. Kontynuuj od kroku **[b](#page-18-1)** w celu zainstalowania pakietu oprogramowania MFL-Pro Suite.

#### (Macintosh)

Kliknij dwukrotnie ikonę **BROTHER** na pulpicie, a następnie kliknij dwukrotnie ikonę **Start Here OSX** (Rozpocznij tutaj OSX) na ekranie. Po wyświetleniu monitu wybierz model.

- c Wybierz **Połączenie bezprzewodowe**, a następnie kliknij **Dalej**.
	- $\blacksquare$  W systemie Win[d](#page-18-2)ows<sup>®</sup> przejdź do **d**
	- Na komput[e](#page-18-3)rze Macintosh przejdź do e

#### **INFORMACJA**

#### (Windows®)

Aby zainstalować sterownik PS (sterownik drukarki BR-Script3), wybierz **Instalacja konfigurowana przez klienta**, a następnie wykonaj instrukcje wyświetlane na ekranie.

<span id="page-18-2"></span>d Po wyświetleniu ekranu **Wykryto oprogramowanie antywirusowe lub zaporę ogniową** wybierz opcję **Zmień ustawienia zapory tak, aby uzyskać pełne połączenie sieciowe i kontynuuj instalację. (Zalecane)** i kliknij przycisk **Dalej**.

> Jeśli Zapora systemu Windows® nie jest używana, zapoznaj się z podręcznikiem użytkownika posiadanego oprogramowania, aby uzyskać informacje na temat dodawania następujących portów sieciowych:

- Do skanowania sieci dodaj port UDP 54925.
- Jeżeli nadal masz problemy z połączeniem sieciowym, dodaj porty UDP 161 i 137.
- <span id="page-18-3"></span>e Wybierz **Tak, mam kabel USB i mogę go użyć do instalacji.**, a następnie kliknij **Dalej**.

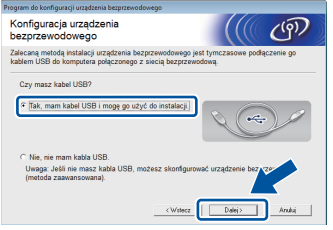

**Sie ć**

 **bezprzewodowa**

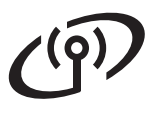

# **Dla użytkowników bezprzewodowego interfejsu sieciowego**

#### **INFORMACJA**

Po wyświetleniu ekranu **Ważna uwaga**, przeczytaj uwagę. Zaznacz pole po sprawdzeniu nazwy SSID i klucza sieciowego, a następnie kliknij **Dalej**.

- f Tymczasowo podłącz przewód USB (nie dołączony) bezpośrednio do komputera i urządzenia.
- g Wykonaj jedną z poniższych czynności: ■ Jeśli zostanie wyświetlony ekran **Potwierdzenie instalacji**, zaznacz pole wyboru i kliknij **Dalej**, przejdź do [h](#page-19-0).
	- Jeśli ekran **Potwierdzenie instalacji** nie zostanie wyświetlony, przejdź do [i](#page-19-1).
- <span id="page-19-0"></span>h Zaznacz opcj<sup>ę</sup> **Tak**, aby połączyć się z siecią<sup>o</sup> wymienionej na liście nazwie SSID. Kliknij **Dalej**, a następnie przejdź do [k](#page-19-2).
- <span id="page-19-1"></span>**i** Kreator wyszuka sieci bezprzewodowe dostępne z poziomu urządzenia. Wybierz nazwę SSID zapisaną dla danej sieci w kroku [11-a](#page-16-0) na stronie [17](#page-16-0), a następnie kliknij **Dalej**.

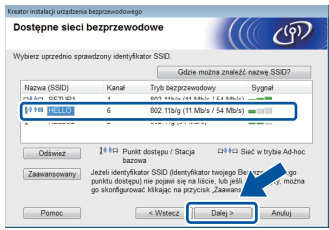

#### **INFORMACJA**

• Jeśli lista jest pusta, sprawdź, czy bezprzewodowy punkt dostępowy/router ma zasilanie i rozsyła nazwę SSID. Sprawdź, czy urządzenie i bezprzewodowy punkt dostępowy/router znajdują się w zasięgu komunikacji bezprzewodowej. Kliknij przycisk **Odśwież**.

• Jeśli bezprzewodowy punkt dostępowy/router ustawiony jest na nierozsyłanie nazwy SSID, można ją dodać ręcznie, klikając przycisk **Zaawansowany**. Postępuj zgodnie z instrukcjami wyświetlanymi na ekranie w celu wprowadzenia **Nazwa (SSID)**, a następnie kliknij **Dalej**.

j Wprowad<sup>ź</sup> **Klucz sieci** zapisany w kroku [11-a](#page-16-0) na stronie [17](#page-16-0), a następnie kliknij **Dalej**.

#### **INFORMACJA**

Jeśli sieć nie jest skonfigurowana na uwierzytelnianie i szyfrowanie, zostanie wyświetlony ekran **UWAGA!**. Aby kontynuować konfigurowanie, kliknij **OK**.

<span id="page-19-2"></span>**k** Potwierdź ustawienia sieci bezprzewodowej, a następnie kliknij **Dalej**. Ustawienia zostaną wysłane do urządzenia.

#### **INFORMACJA**

- Ustawienia pozostaną niezmienione, jeśli klikniesz **Anuluj**.
- Aby ręcznie wprowadzić ustawienia adresu IP urządzenia, kliknij **Zmień adres IP** i wprowadź niezbędne ustawienia adresu IP dla sieci.
- Jeśli wyświetlony zostanie ekran niepowodzenia konfiguracji sieci bezprzewodowej, kliknij **Ponów**.
- **l Odłącz kabel USB od komputera i urządzenia,** a następnie kliknij **Dalej**.

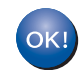

**Konfiguracja sieci bezprzewodowej została zakończona. Czteropoziomowy wskaźnik w prawym** 

**górnym rogu ekranu dotykowego urządzenia wskazuje poziom sygnału bezprzewodowego z bezprzewodowego punktu dostępowego/routera.**

#### **Aby zainstalować pakiet oprogramowania MFL-Pro Suite, przejdź do kroku** [14](#page-27-0)**.**

**Dla użytkowników systemu Windows®:**

#### **Teraz przejdź do**

**krok** [14-e](#page-27-1) **na stronie [28](#page-27-1)**

**Dla użytkowników komputerów Macintosh:**

#### **Teraz przejdź do**

**krok** [14-d](#page-29-0) **na stronie [30](#page-29-0)**

## <span id="page-20-0"></span>**Ręczna konfiguracja z poziomu panelu sterowania za pomocą kreatora konfiguracji (system Windows®, komputery Macintosh i urządzenia mobilne)**

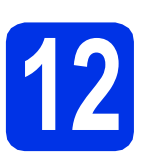

## **12 Skonfiguruj ustawienia bezprzewodowe**

## **WAŻNE**

Przed przystąpieniem do konfiguracji wymagane są ustawienia sieci bezprzewodowej, które zapisano w kroku [11-b](#page-17-0) na stronie [18](#page-17-0).

#### **INFORMACJA**

Jeśli urządzenie jest używane w obsługiwanej sieci bezprzewodowej IEEE 802.1x, patrz: >> Instrukcja Obsługi dla Sieci: *Korzystanie z uwierzytelniania IEEE 802.1x*.

- <span id="page-20-1"></span>a Na urządzeniu naciśnij przycisk wiel Naciśnij Kreator konf..
- **b** Po wyświetleniu komunikatu Włączyć sieć WLAN? naciśnij przycisk Tak. Spowoduje to uruchomienie kreatora konfiguracji bezprzewodowej.
- c Urządzenie wyszuka dostępne nazwy SSID. Wyświetlenie listy dostępnych nazw SSID może zająć kilka minut.

Jeśli wyświetlona zostanie lista nazw SSID, przesuń palcem w górę lub w dół lub naciśnij przycisk ▲ bądź ▼, aby wybrać nazwę SSID zapisaną w kroku [11-b](#page-17-0) na stronie [18](#page-17-0). Naciśnij przycisk OK.

#### **INFORMACJA**

- Jeśli lista jest pusta, sprawdź, czy bezprzewodowy punkt dostępowy/router ma zasilanie i rozsyła nazwę SSID. Przesuń urządzenie bliżej bezprzewodowego punktu dostępowego/routera i spróbuj ponownie rozpocząć od kroku [a](#page-20-1).
- Jeżeli bezprzewodowy punkt dostępowy/router ustawiono w taki sposób, aby nie rozsyłał nazwy SSID, należy ręcznie dodać nazwę SSID. Dalsze informacje: >> Instrukcja Obsługi dla Sieci: *Konfigurowanie urządzenia, jeśli nazwa SSID nie jest rozsyłana*.

**d** Wykonaj jedną z poniższych czynności:

- Jeśli bezprzewodowy punkt dostępowy/router o wybranej nazwie SSID obsługuje WPS i urządzenie poprosi o użycie funkcji WPS, przejdź do kroku [e](#page-20-2).
- Jeśli stosowane jest uwierzytelnianie i metoda szyfrowania, która wymaga klucza sieciowego, przejdź do kroku [f](#page-20-3).
- Jeśli używana jest metoda uwierzytelniania Otwarty system, a tryb szyfrowania to Brak, przejdź do kroku [g](#page-21-0).
- <span id="page-20-2"></span>e Aby połączyć urządzenie przy użyciu automatycznego trybu bezprzewodowego, naciśnij przycisk Tak. (W przypadku wybrania opcji Nie (Ręczne), przejdź do kroku [f](#page-20-3), aby wprowadzić klucz sieciowy). Gdy na ekranie dotykowym zostanie wyświetlone polecenie uruchomienia funkcji WPS, naciśnij przycisk WPS na bezprzewodowym punkcie dostępowym/routerze, a następnie naciśnij Dalej na ekranie dotykowym. Przejdź do kroku [g](#page-21-0).
- <span id="page-20-3"></span>f Wprowadź klucz sieciowy zapisany w kroku [11-b](#page-17-0) na stronie [18](#page-17-0) korzystając z cyfr i znaków na ekranie dotykowym.

#### **INFORMACJA**

- Aby wprowadzić cyfry lub znaki specjalne, naciskaj  $\sqrt{4}$  1  $\sqrt{2}$ , aż zostanie wyświetlony znak, który chcesz wprowadzić, a następnie naciśnij żądany znak.
- Jeśli wprowadzona została niewłaściwa litera i chcesz ją zmienić, naciśnij klawisz < lub  $\blacktriangleright$ , aby przesunąć kursor do nieprawidłowego znaku, a następnie naciśnij klawisz **x**
- Aby wprowadzić odstęp, naciśnij Spacja.
- Aby uzyskać więcej informacji, patrz *[Wprowadzanie tekstu](#page-26-0)* >> strona 27.

Naciśnij przycisk OK po wprowadzeniu wszystkich znaków, a następnie naciśnij przycisk Tak, aby zastosować ustawienia.

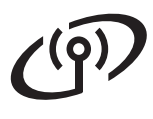

<span id="page-21-0"></span>**C** Urządzenie spróbuje nawiązać połączenie z siecią bezprzewodową przy użyciu wprowadzonych informacji.

> Na ekranie dotykowym pojawi się komunikat z wynikiem połączenia i zostanie automatycznie wydrukowany Raport WLAN.

Jeśli połączenie nie powiedzie się, sprawdź kod błędu na wydrukowanym raporcie i zapoznaj się z rozdziałem *Rozwią[zywanie](#page-23-0)  [problemów](#page-23-0)* >> strona 24.

Naciśnij przycisk OK.

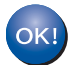

**Konfiguracja sieci bezprzewodowej została zakończona. Czteropoziomowy wskaźnik w prawym górnym rogu ekranu dotykowego urządzenia wskazuje poziom sygnału bezprzewodowego z bezprzewodowego** 

**punktu dostępowego/routera.**

#### **Aby zainstalować pakiet oprogramowania MFL-Pro Suite, przejdź do kroku** [13](#page-27-2)**.**

**Dla użytkowników systemu Windows®:**

#### **Teraz przejdź do**

#### **Strona [28](#page-27-2)**

**Dla użytkowników komputerów Macintosh:**

#### **Teraz przejdź do**

#### **Strona [30](#page-29-1)**

#### **INFORMACJA**

Użytkownicy urządzeń mobilnych powinni zapoznać się z Zaawansowanymi instrukcjami obsługi sieci, aby uzyskać szczegółowe informacje na temat korzystania z urządzenia wraz z urządzeniami mobilnymi. Aby pobrać Podręcznik użytkownika dla używanej aplikacji, przejdź do strony Brother Solutions Center pod adresem<http://solutions.brother.com/>i kliknij Podręczniki na stronie posiadanego modelu.

<span id="page-22-0"></span>**Konfiguracja za jednym naciśnięciem przy użyciu WPS (Wi-Fi Protected Setup) lub AOSS™ (system Windows®, komputery Macintosh i urządzenia mobilne)**

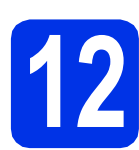

## **12 Skonfiguruj ustawienia bezprzewodowe**

a Upewnij się, że bezprzewodowy punkt dostępowy/router jest oznaczony symbolem WPS lub AOSS™, który przedstawiono poniżej.

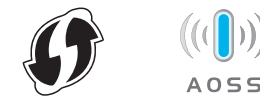

- **b** Umieść urządzenie Brother w zasięgu punktu dostępowego/routera z trybem WPS lub AOSS™. Zasięg może się różnić w zależności od danego środowiska (patrz instrukcje dostarczone z bezprzewodowym punktem dostępowym/routerem).
- $\mathbf C$  Na urządzeniu naciśnij przycisk  $\overline{\mathbf w}_{\text{min}}$ . Naciśnij WPS/AOSS.
- **C** Po wyświetleniu komunikatu Włączyć sieć WLAN? naciśnij przycisk Tak. Spowoduje to uruchomienie kreatora konfiguracji bezprzewodowej.
- e Gdy na ekranie dotykowym zostanie wyświetlone polecenie uruchomienia funkcji WPS lub AOSS™, naciśnij przycisk WPS lub AOSS™ na bezprzewodowym punkcie dostępowym/routerze (aby uzyskać więcej informacji, patrz instrukcje dostarczone z bezprzewodowym punktem dostępowym/routerem), a następnie naciśnij OK na urządzeniu.

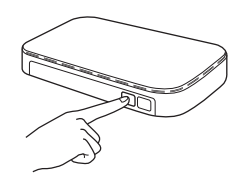

Ta funkcja automatycznie wykrywa tryb (WPS lub AOSS™) używany przez punkt dostępowy/router w celu skonfigurowania urządzenia.

### **INFORMACJA**

Jeśli bezprzewodowy punkt dostępowy/router obsługuje tryb WPS i chcesz skonfigurować urządzenie z użyciem metody z numerem PIN (Personal Identification Number), patrz:  $\rightarrow$ Instrukcja Obsługi dla Sieci: *Konfiguracja przy użyciu metody PIN WPS (Wi-Fi Protected Setup)*.

f Na ekranie dotykowym pojawi się komunikat z wynikiem połączenia i zostanie automatycznie wydrukowany Raport WLAN.

> Jeśli połączenie nie powiedzie się, sprawdź kod błędu na wydrukowanym raporcie i zapoznaj się z rozdziałem *Rozwią[zywanie](#page-23-0)  [problemów](#page-23-0)* >> strona 24.

Naciśnij przycisk OK.

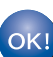

**Konfiguracja sieci bezprzewodowej została zakończona. Czteropoziomowy wskaźnik w prawym górnym rogu ekranu dotykowego urządzenia wskazuje poziom sygnału bezprzewodowego z bezprzewodowego** 

#### **Aby zainstalować pakiet oprogramowania MFL-Pro Suite, przejdź do kroku** [13](#page-27-2)**.**

**punktu dostępowego/routera.**

**Dla użytkowników systemu Windows®:**

#### **Teraz przejdź do**

#### **[Strona 28](#page-27-3)**

**Dla użytkowników komputerów Macintosh:**

**Teraz przejdź do**

#### **[Strona 30](#page-29-2)**

#### **INFORMACJA**

Użytkownicy urządzeń mobilnych powinni zapoznać się z Zaawansowanymi instrukcjami obsługi sieci, aby uzyskać szczegółowe informacje na temat korzystania z urządzenia wraz z urządzeniami mobilnymi. Aby pobrać Podręcznik użytkownika dla używanej aplikacji, przejdź do strony Brother Solutions Center pod adresem<http://solutions.brother.com/>i kliknij Podręczniki na stronie posiadanego modelu.

**Sie ć**

 **bezprzewodowa**

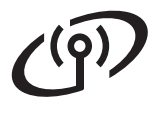

## <span id="page-23-0"></span>**Rozwiązywanie problemów**

### **WAŻNE**

Jeśli podczas konfiguracji będziesz potrzebować pomocy i kontaktu z działem obsługi klienta firmy Brother, upewnij się, że masz przygotowaną nazwę SSID (nazwę sieci) i klucz sieciowy. Nie możemy zapewnić pomocy w znajdowaniu tych informacji.

#### <span id="page-23-1"></span>**Znajdowanie ustawień sieci bezprzewodowej (nazwa SSID (nazwa sieci) i klucz sieciowy)\***

- 1. Sprawdź dokumentację dostarczoną z bezprzewodowym punktem dostępowym/routerem.
- 2. Domyślną nazwą SSID może być nazwa producenta punktu dostępowego/routera lub nazwa modelu.
- 3. Jeśli informacje dotyczące zabezpieczeń nie są znane, należy skontaktować się z producentem routera, administratorem systemu lub dostawcą usług internetowych.
- Klucz sieciowy może być także nazywany hasłem, kluczem zabezpieczeń lub kluczem szyfrowania.
- Jeżeli bezprzewodowy punkt dostępowy/router ustawiono w taki sposób, aby nie rozsyłał nazwy SSID, jego nazwa SSID nie zostanie automatycznie wykryta. Należy ręcznie wprowadzić nazwę SSID (>> Instrukcja Obsługi dla Sieci: *Konfigurowanie urządzenia, jeśli nazwa SSID nie jest rozsyłana*).

#### **Raport WLAN**

Jeśli wydrukowany Raport WLAN wskazuje, że połączenie nie powiodło się, sprawdź kod błędu na wydrukowanym raporcie i zapoznaj się z następującymi instrukcjami:

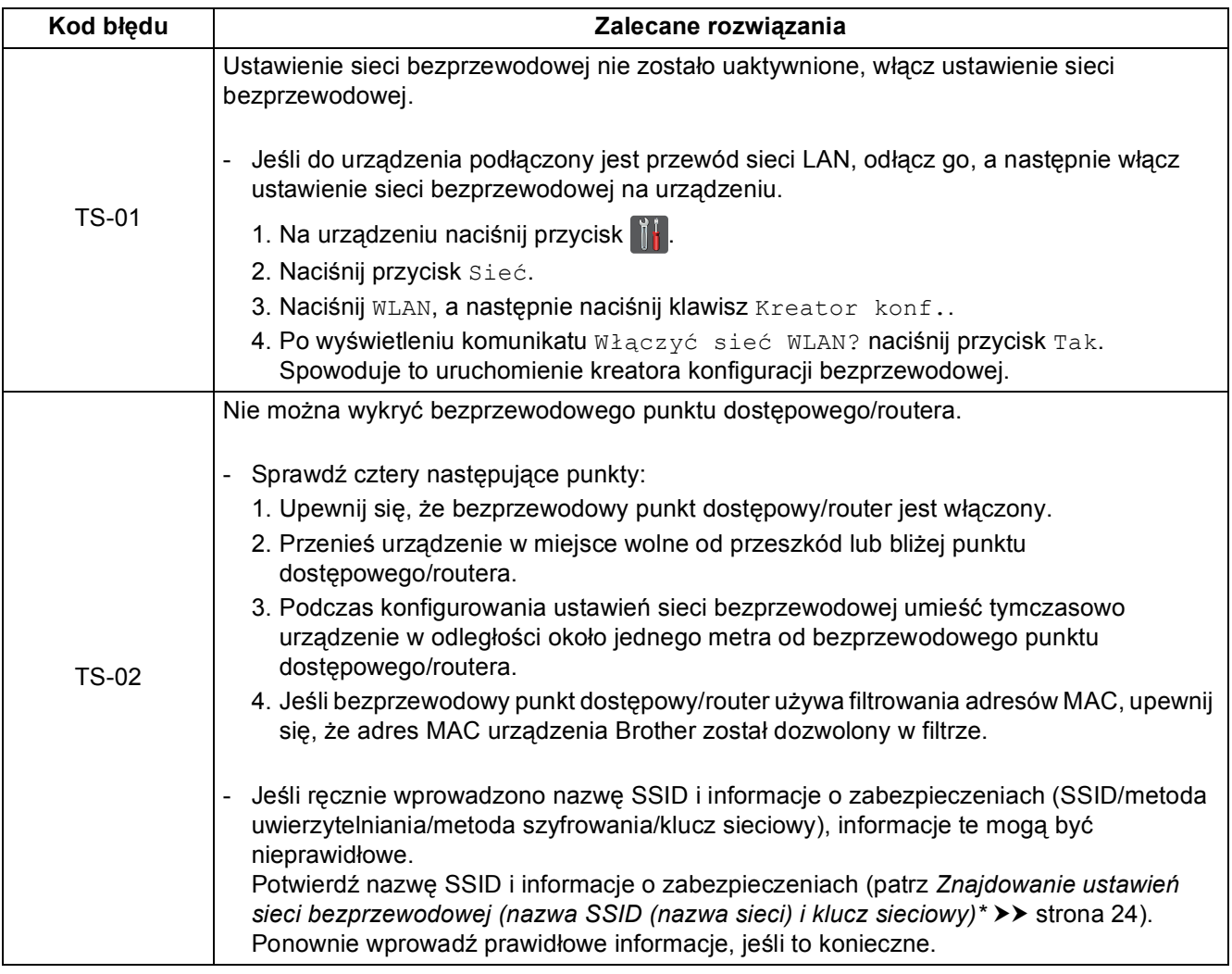

# $\mathcal{L}(\widetilde{\mathsf{P}})$

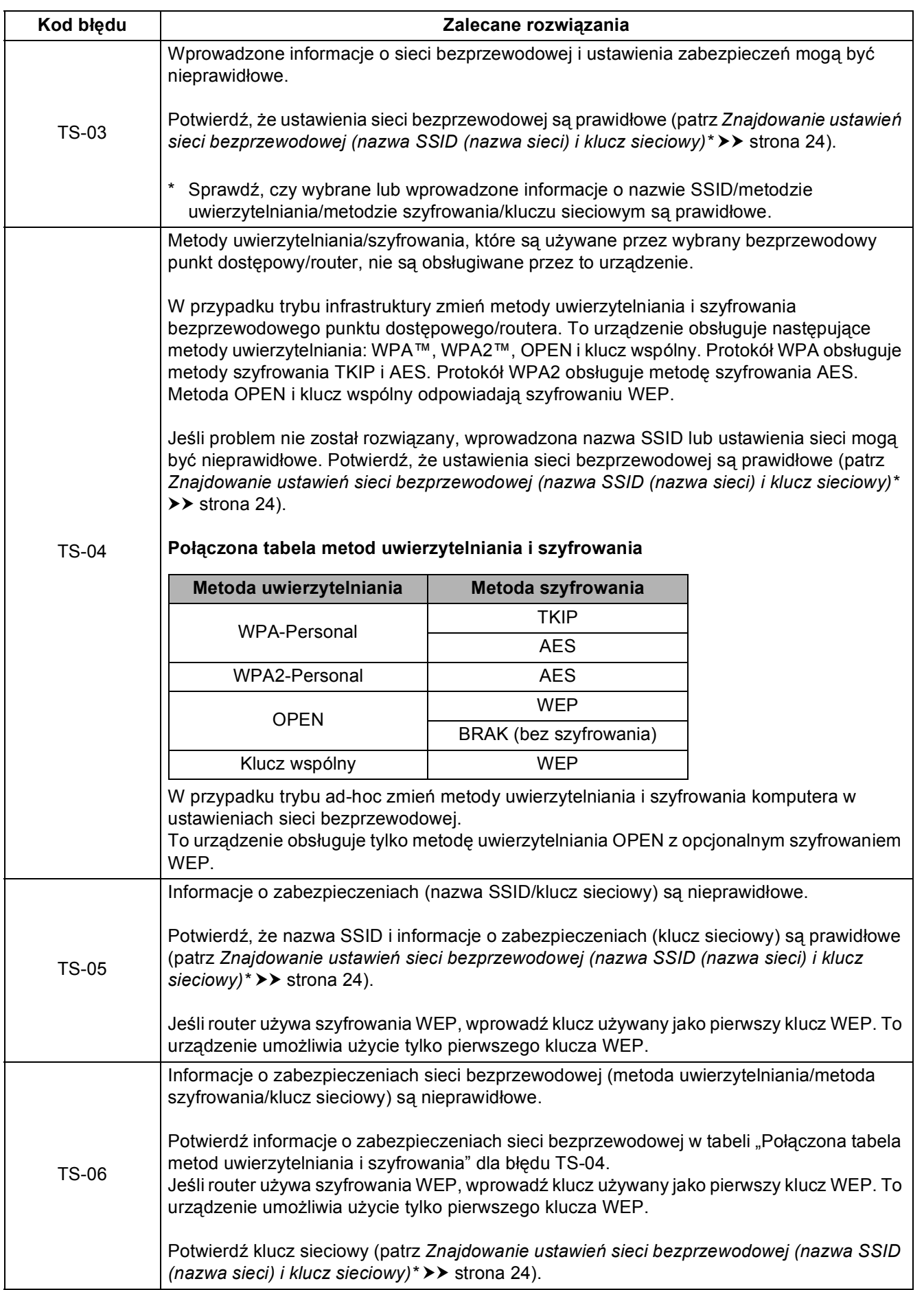

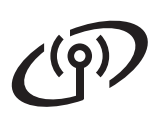

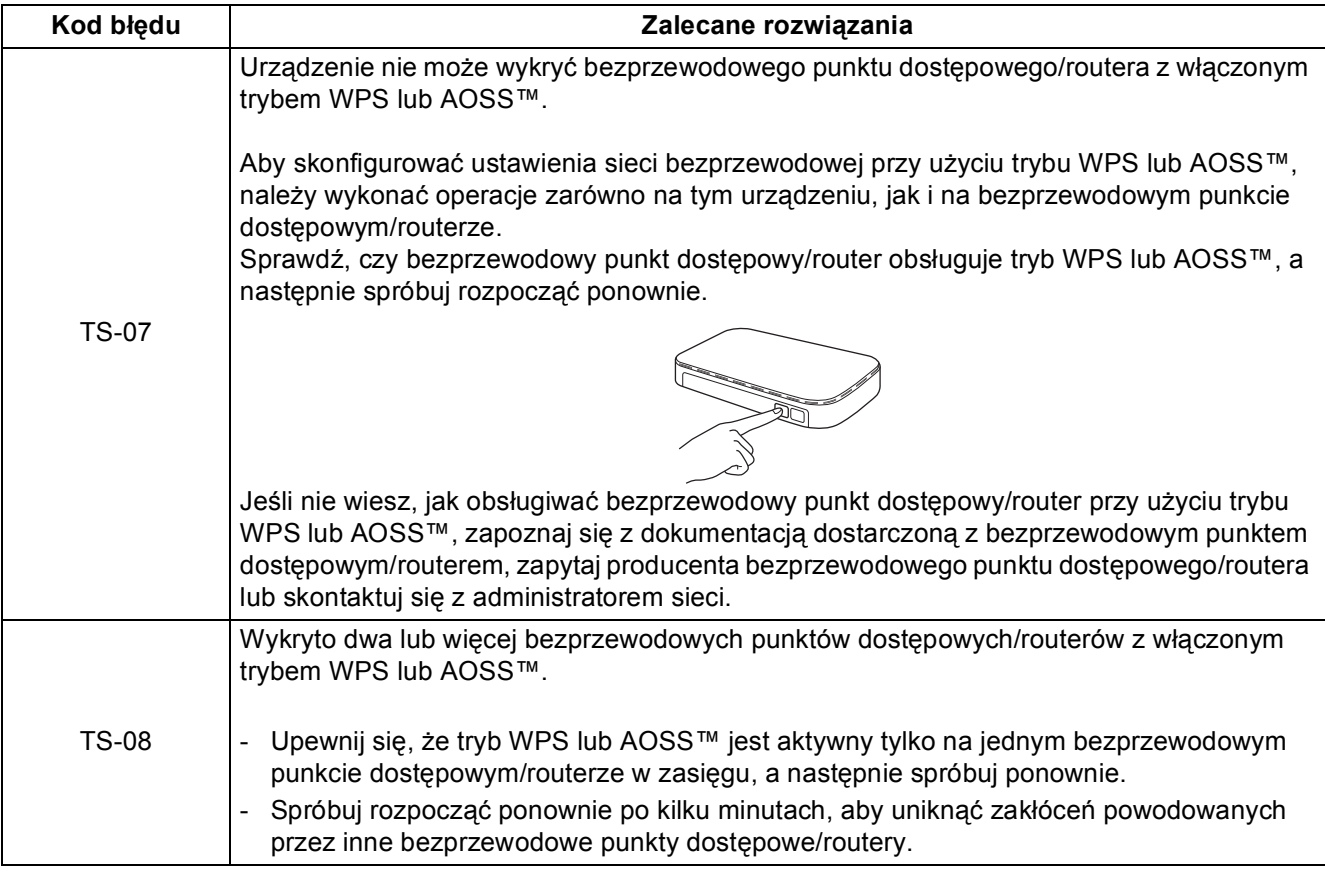

## <span id="page-26-0"></span>**Wprowadzanie tekstu**

W przypadku ustawiania określonych opcji menu może wystąpić potrzeba ponownego wprowadzenia tekstu do urządzenia.

Naciskaj **A**<sup>1</sup> @ wielokrotnie, aby wybrać litery, cyfry i znaki specjalne. Naciśnij  $\hat{r}$  and, aby zmieniać litery na wielkie lub na małe.

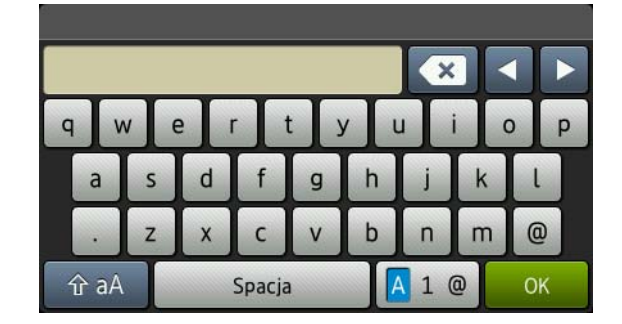

#### **Wstawianie spacji**

Aby wprowadzić odstęp, naciśnij Spacja.

#### **Wprowadzanie poprawek**

Jeśli wprowadzona została niewłaściwa litera i chcesz ją zmienić, naciśnij klawisz ◀ lub ▶, aby przesunąć kursor do nieprawidłowego znaku, a następnie naciśnij klawisz (x). Wprowadź poprawny znak.

#### **INFORMACJA**

- Dostępne znaki mogą się różnić w zależności od danego kraju.
- Układ klawiatury może się różnić w zależności od ustawianej funkcji.

## <span id="page-27-3"></span>**Zainstaluj sterowniki i oprogramowanie (Windows® XP/XP Professional x64 Edition/Windows Vista®/ Windows® 7/Windows® 8)**

<span id="page-27-2"></span>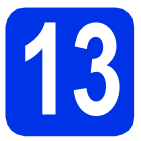

# **13 Przed instalacj<sup>ą</sup>**

#### **INFORMACJA**

- Płyta CD-ROM z programem instalacyjnym zawiera oprogramowanie Nuance™ PaperPort™ 12SE. To oprogramowanie obsługuje systemy operacyjne Windows® XP (SP3 lub nowszy), XP Professional x64 Edition (SP2 lub nowszy), Windows Vista® (SP2 lub nowszy) oraz Windows® 7 i Windows® 8. Przed zainstalowaniem pakietu oprogramowania MFL-Pro Suite należy dokonać aktualizacji do najnowszego dodatku Service Pack dla systemu Windows®.
- Na czas instalacji wyłącz zapory osobiste (inne niż Zapora systemu Windows®), oprogramowanie antyszpiegowskie i antywirusowe.
- a Upewnij się, że komputer jest WŁĄCZONY i użytkownik jest zalogowany z uprawnieniami administratora.

## <span id="page-27-0"></span>**14 Instalowanie pakietu oprogramowania MFL-Pro Suite**

a Umieść płytę CD-ROM w napędzie CD-ROM. Jeżeli pojawi się ekran z nazwami modeli, wybierz model swojego urządzenia. Jeśli pojawi się ekran z wersjami językowymi, wybierz swój język.

#### **INFORMACJA**

• Jeśli ekran Brother nie zostanie wyświetlony automatycznie, przejdź do sekcji **Komputer (Mój komputer)**.

(W przypadku systemu Windows® 8: kliknij

ikonę (**Eksplorator plików**) na pasku zadań, a następnie przejdź do opcji **Komputer**).

Kliknij dwukrotnie ikonę CD-ROM, a następnie kliknij dwukrotnie pozycję **start.exe**.

• Jeśli zostanie wyświetlony ekran **Kontrola konta użytkownika**, kliknij **Kontynuuj** lub **Tak**. <span id="page-27-4"></span>b Kliknij **Zainstaluj pakiet MFL-Pro**, a następnie kliknij **Tak** w kolejnych dwóch oknach jeśli akceptujesz umowy licencyjne.

#### **INFORMACJA**

Jeśli instalacja nie będzie automatycznie kontynuowana, uruchom instalację ponownie wysuwając, a następnie ponownie wkładając płytę do napędu CD-ROM lub klikając dwukrotnie program **start.exe** w katalogu głównym. Kontynuuj od kroku **[b](#page-27-4)** w celu zainstalowania pakietu oprogramowania MFL-Pro Suite.

c Wybierz **Połączenie bezprzewodowe**, a następnie kliknij **Dalej**.

#### **INFORMACJA**

Aby zainstalować sterownik PS (sterownik drukarki BR-Script3), wybierz **Instalacja konfigurowana przez klienta**, a następnie wykonaj instrukcje wyświetlane na ekranie.

d Po wyświetleniu ekranu **Wykryto oprogramowanie antywirusowe lub zaporę ogniową** wybierz opcję **Zmień ustawienia zapory tak, aby uzyskać pełne połączenie sieciowe i kontynuuj instalację. (Zalecane)** i kliknij przycisk **Dalej**.

> Jeśli Zapora systemu Windows® nie jest używana, zapoznaj się z podręcznikiem użytkownika posiadanego oprogramowania, aby uzyskać informacje na temat dodawania następujących portów sieciowych:

- Do skanowania sieci dodaj port UDP 54925.
- Jeżeli nadal masz problemy z połączeniem sieciowym, dodaj porty UDP 161 i 137.
- <span id="page-27-1"></span>e Wybierz urządzenie z listy, a następnie kliknij przycisk **Dalej**.

#### **INFORMACJA**

Jeśli wystąpi błąd ustawień bezprzewodowych, kliknij przycisk **Konfiguracja sieci bezprzewodowej** i postępuj zgodnie z instrukcjami wyświetlanymi na ekranie, aby ukończyć konfigurację sieci bezprzewodowej.

f Instalacja będzie kontynuowana automatycznie. Ekrany instalacyjne wyświetlane są kolejno. Po wyświetleniu monitu postępuj zgodnie z instrukcjami wyświetlanymi na ekranie.

# **Sieć bezprzewodowa Windows®**

### **WAŻNE**

NIE anuluj żadnych ekranów podczas procesu instalacji. Wyświetlenie wszystkich ekranów może potrwać kilka minut.

#### **INFORMACJA**

Jeśli zostanie wyświetlony ekran **Zabezpieczenia systemu Windows**, zaznacz pole wyboru i kliknij **Zainstaluj** w celu prawidłowego zakończenia instalacji.

- g Po wyświetleniu ekranu **Rejestracja On-Line**, dokonaj wyboru i postępuj zgodnie z instrukcjami wyświetlanymi na ekranie. Po zakończeniu procesu rejestracji kliknij **Dalej**.
- h Po wyświetleniu ekranu **Instalacja został<sup>a</sup> zakończona** dokonaj wyboru, a następnie kliknij **Dalej**.

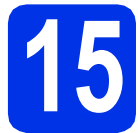

## **15 Zakończenie i ponowne uruchomienie**

a Kliknij opcj<sup>ę</sup> **Zakończ**, aby ponownie uruchomić komputer. Po ponownym uruchomieniu komputera należy zalogować się jako użytkownik z uprawnieniami Administratora.

#### **INFORMACJA**

- Jeśli podczas instalacji oprogramowania zostanie wyświetlony komunikat o błędzie, wykonaj następujące czynności:
	- Użytkownicy systemów Windows® XP, Windows Vista® i Windows® 7: uruchom program **Instalowanie diagnostyki**

znajdujący się w menu **(Start)** > **Wszystkie programy** > **Brother** > **DCP-XXXX LAN** (gdzie DCP-XXXX to nazwa posiadanego modelu).

- Użytkownicy systemu Windows® 8: aby uruchomić program **Instalowanie** 

**diagnostyki** kliknij dwukrotnie ikonę (**Brother Utilities**) na pulpicie, a następnie kliknij listę rozwijaną i wybierz nazwę modelu (jeśli nie została już wybrana). Kliknij **Narzędzia** w lewym pasku nawigacyjnym.

• W zależności od ustawień zabezpieczeń podczas korzystania z urządzenia lub jego oprogramowania może zostać wyświetlone okno zabezpieczeń systemu Windows® lub oprogramowania antywirusowego. Zezwól lub dopuść operację, aby kontynuować.

## **16 Instalacja pakietu**<br>**16 Instalacja pakietu**<br>**Instalacja pakietu**<br>**Instalacja pakietu oprogramowania MFL-Pro Suite na dodatkowych komputerach (jeśli jest to konieczne)**

Aby korzystać z urządzenia na wielu komputerach w sieci, zainstaluj pakiet oprogramowania MFL-Pro Suite na każdym z nich. Przejdź [do kroku](#page-27-2) 13 na [stronie 28](#page-27-2).

#### **INFORMACJA**

#### **Licencja sieciowa (Windows®)**

Niniejszy produkt zawiera licencję dla maksymalnie pięciu użytkowników. Licencja ta obejmuje instalację pakietu oprogramowania MFL-Pro Suite wraz z oprogramowaniem Nuance™ PaperPort™ 12SE na maksymalnie pięciu komputerach podłączonych do sieci. Aby używać programu Nuance™ PaperPort™ 12SE na więcej niż pięciu komputerach, konieczny jest zakup zestawu Brother NL-5, który stanowi wielostanowiskową umowę licencyjną dla pięciu dodatkowych użytkowników. Aby dokonać zakupu pakietu NL-5, skontaktuj się z autoryzowanym przedstawicielem firmy Brother lub z działem obsługi klienta firmy Brother.

#### Zakończ **Instalacja został<sup>a</sup> zakończona.**

#### **INFORMACJA**

- Użytkownicy systemu Windows® 8: jeśli instrukcje Brother dostarczone na płycie CD-ROM są w formacie PDF, użyj programu Adobe® Reader® do ich otwarcia. Jeśli na komputerze zainstalowany jest program Adobe® Reader®, ale nie można otworzyć plików w programie Adobe® Reader®, zmień powiązanie plików dla formatu PDF (patrz *[Jak](#page-31-0)  otworzyć [plik PDF w programie Adobe](#page-31-0)® Reader<sup>®</sup> (Windows<sup>®</sup> 8) > > strona 32).*
- **Sterownik drukarki XML Paper Specification** Sterownik drukarki XML Paper Specification stanowi najlepszy wybór dla systemów Windows Vista®, Windows® 7 i Windows® 8 przy drukowaniu z aplikacji, które używają specyfikacji XML Paper Specification. Najnowszą wersję sterownika można pobrać ze strony Brother Solutions Center pod adresem [http://solutions.brother.com/.](http://solutions.brother.com/)

**Sie ć bezprzewodowa Windows Wacintosh Macintosh**

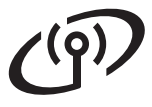

## <span id="page-29-2"></span>**Instalowanie sterowników i oprogramowania (Mac OS X v10.6.8, 10.7.x, 10.8.x)**

<span id="page-29-1"></span>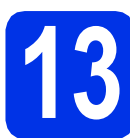

## **13 Przed instalacj<sup>ą</sup>**

#### **WAŻNE**

W przypadku systemu Mac OS X v10.6.7 lub starszego: dokonaj aktualizacji do systemu Mac OS X v10.6.8, 10.7.x, 10.8.x. (Aby pobrać najnowsze sterowniki oraz informacje dla systemu operacyjnego Mac OS X, odwiedź naszą stronę internetową <http://solutions.brother.com/>).

**a** Upewnij się, że urządzenie jest podłaczone do źródła zasilania prądem zmiennym i komputer Macintosh jest WŁĄCZONY. Użytkownik musi być zalogowany na komputerze z uprawnieniami Administratora.

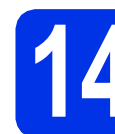

### **14 Instalowanie pakietu oprogramowania MFL-Pro Suite**

- a <sup>W</sup>łóż płytę CD-ROM do napędu CD-ROM, a następnie kliknij dwukrotnie ikonę **BROTHER** na pulpicie.
- b Kliknij dwukrotnie ikon<sup>ę</sup> **Start Here OSX** (Rozpocznij tutaj OSX). Po wyświetleniu monitu wybierz model.
- c Wybierz **Wireless Network Connection** (Połączenie bezprzewodowe), a następnie kliknij **Next** (Dalej).

#### **INFORMACJA**

Jeśli wystąpi błąd ustawień bezprzewodowych, zostanie wyświetlony ekran **Wireless Device Setup Wizard** (Program do konfiguracji urządzenia bezprzewodowego). Postępuj zgodnie z instrukcjami wyświetlanymi na ekranie, aby ukończyć konfigurację bezprzewodową.

<span id="page-29-0"></span>**d** Wybierz urządzenie z listy, a następnie kliknij przycisk **Next** (Dalej).

#### **INFORMACJA**

Jeśli do sieci podłączonych jest kilka urządzeń tego samego modelu, zostanie wyświetlony adres IP, pomagający w zidentyfikowaniu urządzenia.

 $\bullet$  Ekrany instalacyjne wyświetlane są kolejno. Po wyświetleniu monitu postępuj zgodnie z instrukcjami wyświetlanymi na ekranie.

#### **WAŻNE**

NIE anuluj żadnych ekranów podczas procesu instalacji. Ukończenie instalacji może potrwać kilka minut.

#### **INFORMACJA**

Jeśli wyświetlony zostanie ekran **Setup Network "Scan to" name** (Konfiguracja — nazwa sieciowa "Skanuj do"), wykonaj poniższe instrukcje:

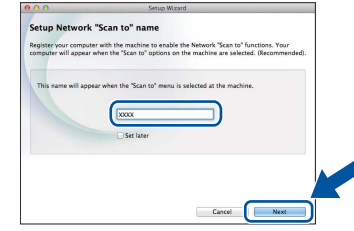

- 1) Wprowadź nazwę komputera Macintosh (maksymalnie 15 znaków).
- 2) Kliknij przycisk **Next** (Dalej). Przejdź do kroku [f](#page-29-3).

Wprowadzona nazwa zostanie wyświetlona na ekranie dotykowym po naciśnięciu przycisku Skanuj i wybraniu opcji skanowania (aby uzyskać więcej informacji, patrz >> *Instrukcja Oprogramowania*).

- <span id="page-29-3"></span>f Po wyświetleniu ekranu **Add Printer** (Dodaj drukarkę) kliknij przycisk **Add Printer** (Dodaj drukarkę).
- **C** Wybierz urządzenie z listy, a następnie kliknij przycisk **Add** (Dodaj), a następnie kliknij **Next** (Dalej).

(OS X v10.8.x)

Wybierz sterownik **DCP-XXXX CUPS** z menu podręcznego **Use** (Użycie) (gdzie XXXX to nazwa posiadanego modelu).

#### **INFORMACJA**

Aby dodać sterownik PS (sterownik drukarki BR-Script3), wybierz go z menu podręcznego **Print Using (Use)** (Wydrukuj używając (Użycie)).

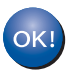

**Instalacja pakietu oprogramowania MFL-Pro Suite została zakończona. Przejdź do kroku** 15 **[na stronie 31.](#page-30-0)**

<span id="page-30-0"></span>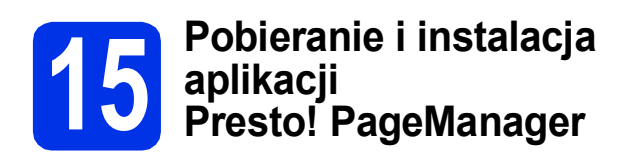

Po zainstalowaniu aplikacji Presto! PageManager do aplikacji Brother ControlCenter2 dodawana jest funkcja OCR. Za pomocą aplikacji Presto! PageManager można z łatwością skanować, udostępniać i organizować zdjęcia i dokumenty.

a Na ekranie **Brother Support** (Wsparcie firmy Brother) kliknij **Presto! PageManager** i postępuj zgodnie z instrukcjami wyświetlanymi na ekranie.

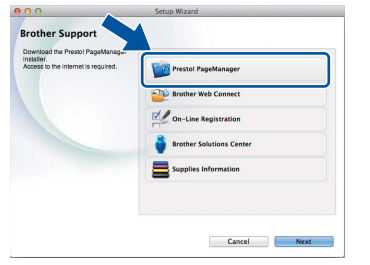

**16 Instalacja pakietu<br>
<b>16 O MFL-Pro Suite na oprogramowania MFL-Pro Suite na dodatkowych komputerach (jeśli jest to konieczne)**

Aby korzystać z urządzenia na wielu komputerach w sieci, zainstaluj pakiet oprogramowania MFL-Pro Suite na każdym z nich. Przejdź [do kroku](#page-29-1) 13 na [stronie 30.](#page-29-1)

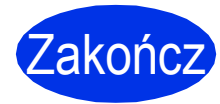

Zakończ **Instalacja został<sup>a</sup> zakończona.**

# **Pozostałe informacje**

## **Korekta kolorów**

Gęstość wyjściowa i pozycja druku poszczególnych kolorów może się różnić w zależności od czynników środowiska pracy urządzenia. Na kolor mogą mieć wpływ czynniki takie jak temperatura i wilgotność. Kalibracia i rejestracia koloru pomaga poprawić gęstość i pozycję druku poszczególnych kolorów.

## **Kalibracja kolorów**

Kalibracja pomaga poprawić gęstość kolorów.

#### **INFORMACJA**

- W przypadku drukowania z użyciem sterownika drukarki BR-Script należy wykonać kalibrację z poziomu panelu sterowania (patrz *Uż[ywanie](#page-31-1)  [panelu sterowania](#page-31-1)* >> strona 32).
- W przypadku drukowania za pomocą sterownika drukarki Windows® sterownik automatycznie pobierze dane kalibracji, jeśli włączone będą obie opcje **Użyj danych kalibracji** i **Pobierz automatycznie dane urządzenia...** (▶▶ Instrukcja *Oprogramowania*).
- W przypadku drukowania za pomocą sterownika drukarki Macintosh należy przeprowadzić kalibrację za pomocą opcji **Status Monitor**. Po włączeniu opcji **Status Monitor** wybierz pozycję **Color Calibration** (Kalibracja koloru) z menu **Control** (Kontrola) (>> *Instrukcia Oprogramowania*).

#### <span id="page-31-1"></span>**Używanie panelu sterowania**

- **a** Naciśnij przycisk (Toner).
- **b** Naciśnij przycisk Kalibracja.
- **C** Naciśnij przycisk Kalibruj.
- **d** Naciśnii przycisk Tak.
- e Naciśnij przycisk<sup>7</sup>.

## **Rejestracja koloru**

#### **Automatyczna rejestracja**

Automatyczna rejestracja pomaga poprawić pozycję druku poszczególnych kolorów.

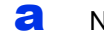

**a** Naciśnij przycisk (Toner).

- **b** Naciśnij przycisk Rejestracja automatyczna.
- **C** Naciśnij przycisk Tak.
- d Naciśnij przycisk<sup>1</sup>.

## <span id="page-31-0"></span>**Jak otworzyć plik PDF w programie Adobe® Reader® (Windows® 8)**

- **a** Przesuń kursor myszy w prawy dolny róg pulpitu. Po wyświetleniu paska menu kliknij **Ustawienia**, a następnie kliknij **Panel sterowania**.
- b Kliknij **Programy**, kliknij **Programy domyślne**, a następnie kliknij **Skojarz typ pliku lub protokół z programem**.
- c Wybierz **.pdf**, a następnie kliknij przycisk **Zmień program...**.
- d Kliknij przycisk **Adobe Reader**. Ikona obok opcji **.pdf** zmieni się na ikonę "Adobe Reader".

Adobe® Reader® będzie teraz domyślną aplikacją do odczytywania plików .pdf, do czasu zmiany tego powiązania plików.

## **Brother CreativeCenter**

#### **BROTHER CREATIVECENTER** \$2

Zainspiruj się. Jeśli korzystasz z systemu Windows®, kliknij dwukrotnie ikonę Brother CreativeCenter na pulpicie, aby uzyskać dostęp do naszej BEZPŁATNEJ strony zawierającej wiele pomysłów i zasobów przeznaczonych do osobistego i profesjonalnego użytku.

Użytkownicy systemu Windows<sup>®</sup> 8: kliknij (**Brother Utilities**), a następnie kliknij listę rozwijaną i wybierz nazwę modelu (jeśli nie została jeszcze wybrana). Kliknij **Więcej** w lewym pasku nawigacyjnym, a następnie kliknij **Brother Creative Center**.

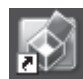

Użytkownicy komputerów Mac mogą uzyskać dostęp do Brother CreativeCenter pod następującym adresem:

<http://www.brother.com/creativecenter/>

## **Materiały eksploatacyjne**

Gdy nadejdzie czas wymiany materiałów eksploatacyjnych, takich jak toner czy bębny, na ekranie dotykowym urządzenia zostanie wyświetlony komunikat o błędzie. Aby uzyskać więcej informacji na temat materiałów eksploatacyjnych dostępnych dla posiadanego urządzenia, odwiedź naszą stronę pod adresem <http://www.brother.com/original/> lub skontaktuj się z lokalnym sprzedawcą firmy Brother.

#### **INFORMACJA**

Zespół bębna oraz kaseta toneru to dwie osobne części.

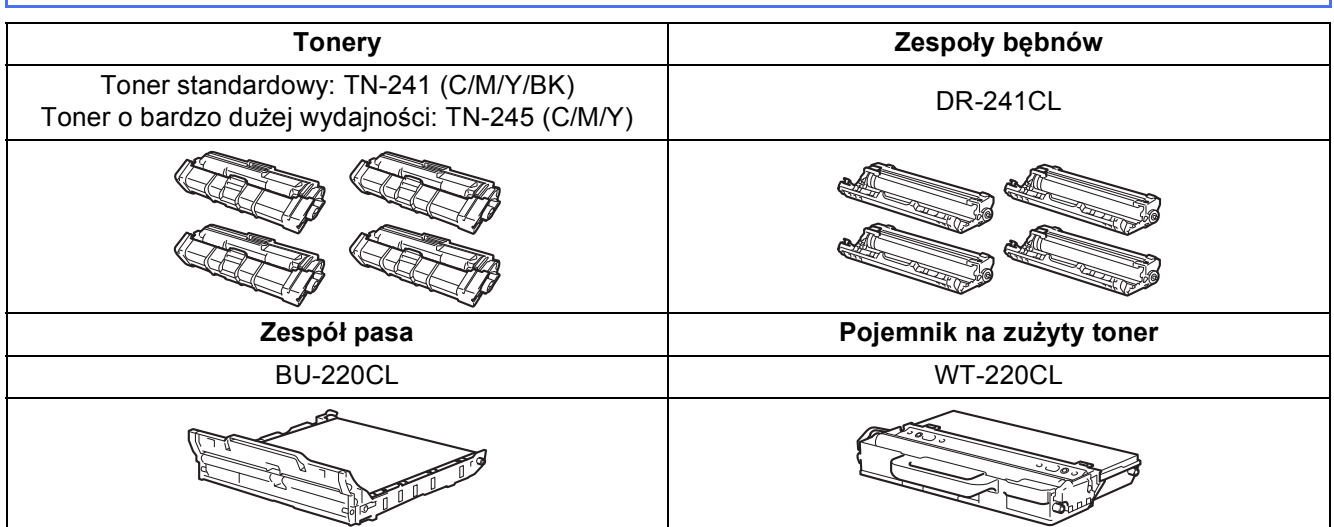

Aby uzyskać więcej informacji na temat wymiany materiałów eksploatacyjnych, patrz: >> Podstawowy  $\mathbb{Q}$ Podręcznik Użytkownika: *Wymiana elementów eksploatacyjnych*.

#### **Znaki towarowe**

Brother jest znakiem handlowym Brother Industries, Ltd.

Microsoft, Windows, Windows Vista, Windows Server i Internet Explorer są zarejestrowanymi znakami handlowymi lub znakami handlowymi firmy Microsoft Corporation w Stanach Zjednoczonych i/lub innych krajach.

Apple, Macintosh, Safari i Mac OS są znakami handlowymi firmy Apple Inc., zarejestrowanymi w USA i/lub innych krajach.

Linux jest zastrzeżonym znakiem handlowym Linusa Torvaldsa w Stanach Zjednoczonych i innych krajach.

Adobe i Reader to albo zarejestrowanymi znakami handlowymi, albo znakami handlowymi firmy Adobe Systems Incorporated w Stanach Zjednoczonych i/lub innych krajach.

Wi-Fi Direct, Wi-Fi Protected Setup (WPS), WPA i WPA2 są znakami Wi-Fi Alliance.

AOSS to znak handlowy formy Buffalo Inc.

Android to znak handlowy firmy Google Inc.

Nuance, logo Nuance, PaperPort i ScanSoft są znakami towarowymi lub zarejestrowanymi znakami towarowymi Nuance Communications, Inc. lub jej oddziałów w USA i/lub innych krajach.

Każda firma, której prawa do oprogramowania są wymienione w niniejszym podręczniku, podpisała umowę licencji na oprogramowanie związaną z zastrzeżonymi programami.

#### **Wszystkie nazwy handlowe oraz nazwy produktów spółek występujące na produktach Brother, powiązane dokumenty oraz wszelkie inne materiały są znakami towarowymi lub zastrzeżonymi znakami towarowymi odpowiednich spółek.**

#### **Zebranie i publikacja**

Ten podręcznik został opracowany i wydany pod nadzorem Brother Industries Ltd. i zawiera najnowsze opisy i dane techniczne produktu. Treść tego podręcznika i dane techniczne tego produktu podlegają zmianom bez wcześniejszego powiadomienia.

Firma Brother zastrzega sobie prawo do wprowadzania bez powiadomienia zmian w specyfikacjach oraz dokumentacji zawartej w niniejszej instrukcji i nie ponosi odpowiedzialności za jakiekolwiek szkody (także pośrednie) spowodowane korzystaniem z tych informacji, w tym także za błędy typograficzne i inne, które mogą występować w tej publikacji.

#### **Prawa autorskie i licencja**

©2015 Brother Industries, Ltd. Wszelkie prawa zastrzeżone.

Ten produkt zawiera oprogramowanie opracowane przez następujących producentów:

©1983-1998 PACIFIC SOFTWORKS, INC. WSZELKIE PRAWA ZASTRZEŻONE.

©2008 Devicescape Software, Inc. Wszelkie prawa zastrzeżone.

Niniejszy produkt zawiera oprogramowanie "KASAGO TCP/IP" wyprodukowane przez firmę ZUKEN ELMIC, Inc.

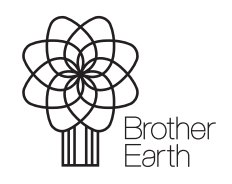

<www.brotherearth.com>

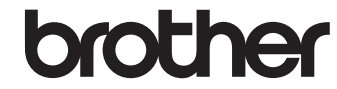